# 差勤系統

#### e<br>F ─使用者(教師-職員)版─

 人事室 使用手冊

 $\overline{\phantom{a}}$ 

#### 大葉大學 電子計算機中心

2014 年 1 月

L

 $\cdot$ 

×.

٠

差勤系統-使用者版

6 校務行政組

 $N^-$ 

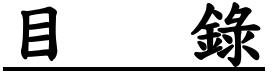

 $\mathbb{R}^3$ 

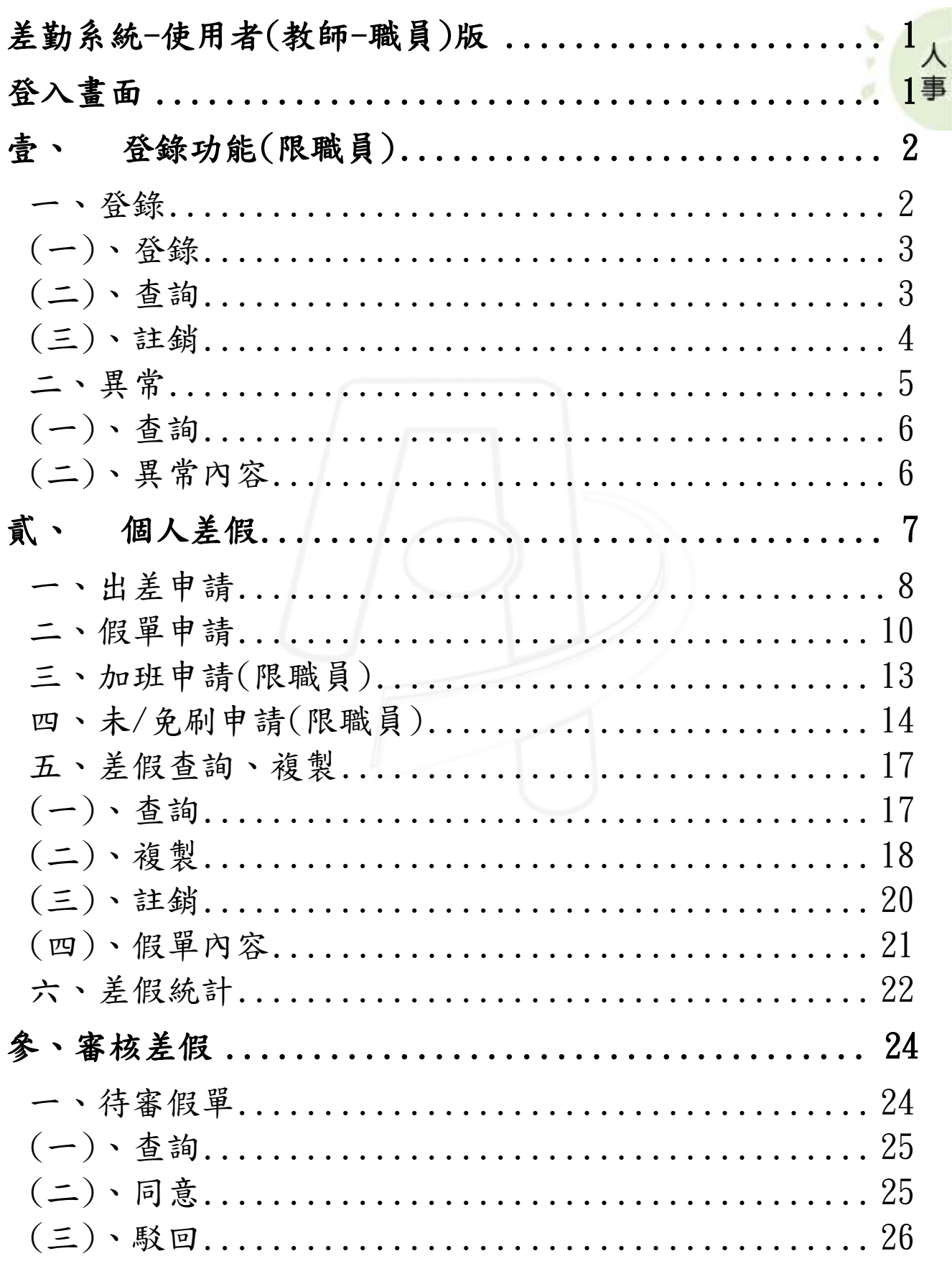

第1頁

 $\mathbf{A} \cdot \mathbf{A}$ 

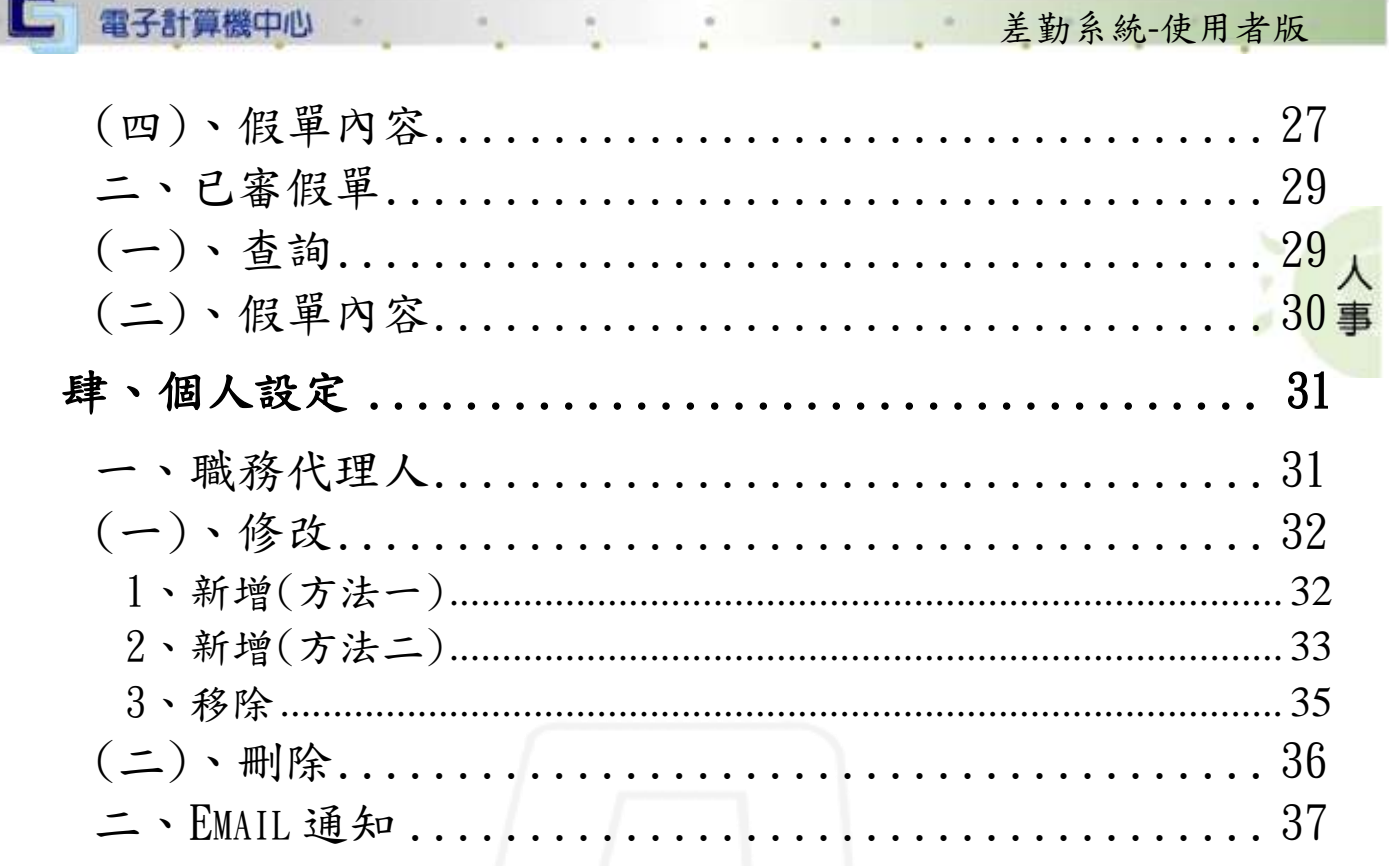

第2頁

A PLATE

V.

心 校務行政組

<span id="page-3-1"></span><span id="page-3-0"></span>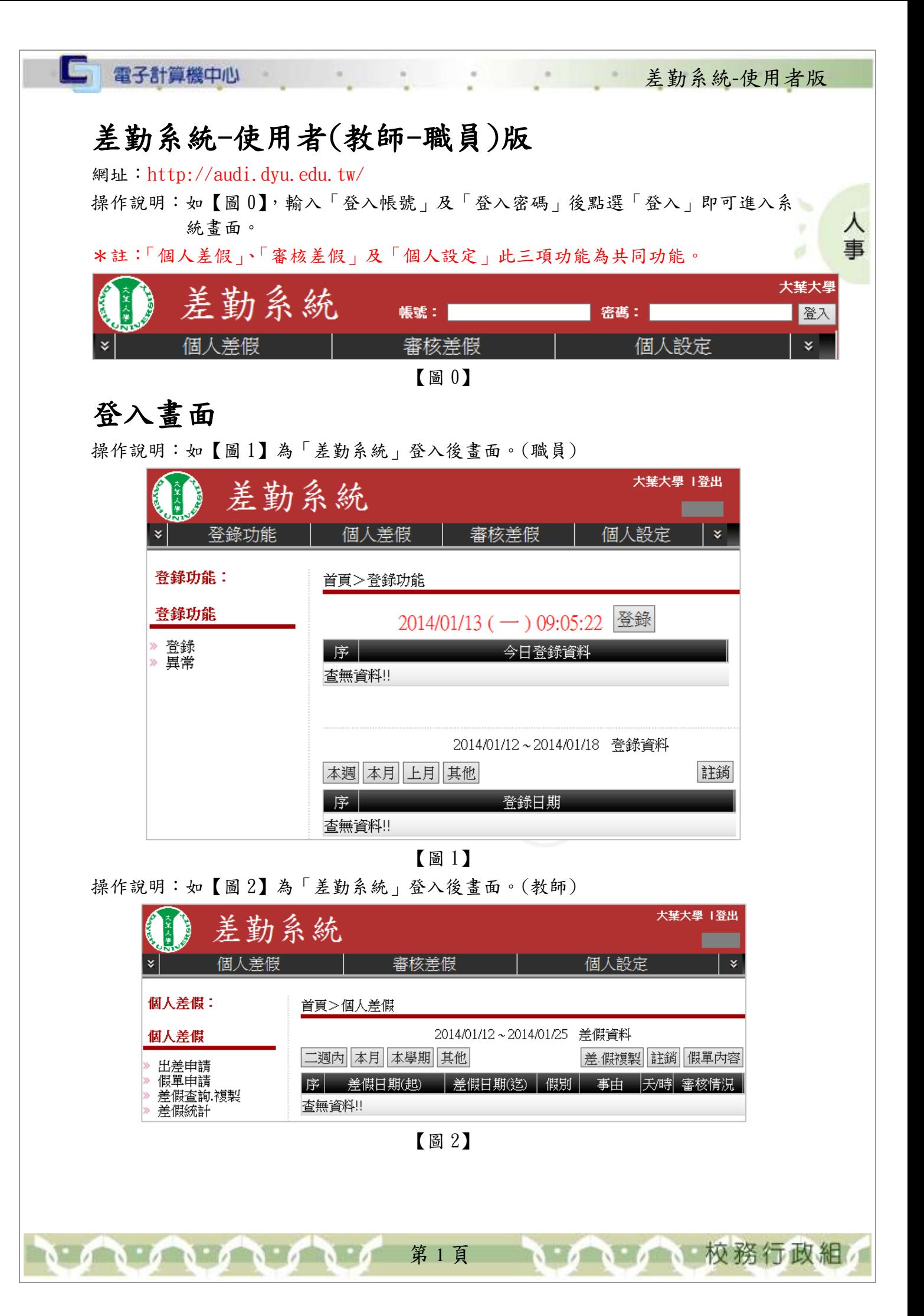

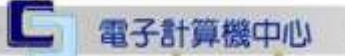

差勤系統-使用者版

1 校務行政組

# <span id="page-4-0"></span>壹、 登錄功能(限職員)

功能說明:提供使用者輸入登錄資料。

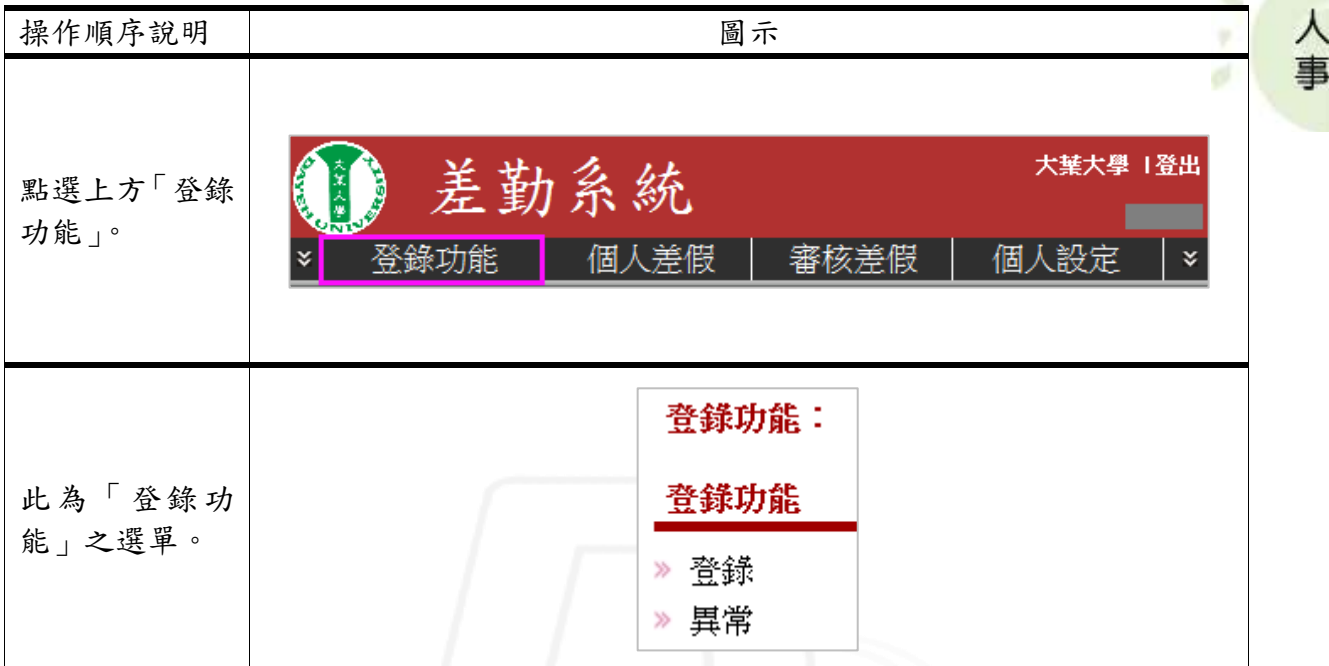

#### <span id="page-4-1"></span>一、登錄

功能說明:提供使用者進行上下班刷卡、查詢和註銷登錄之紀錄。

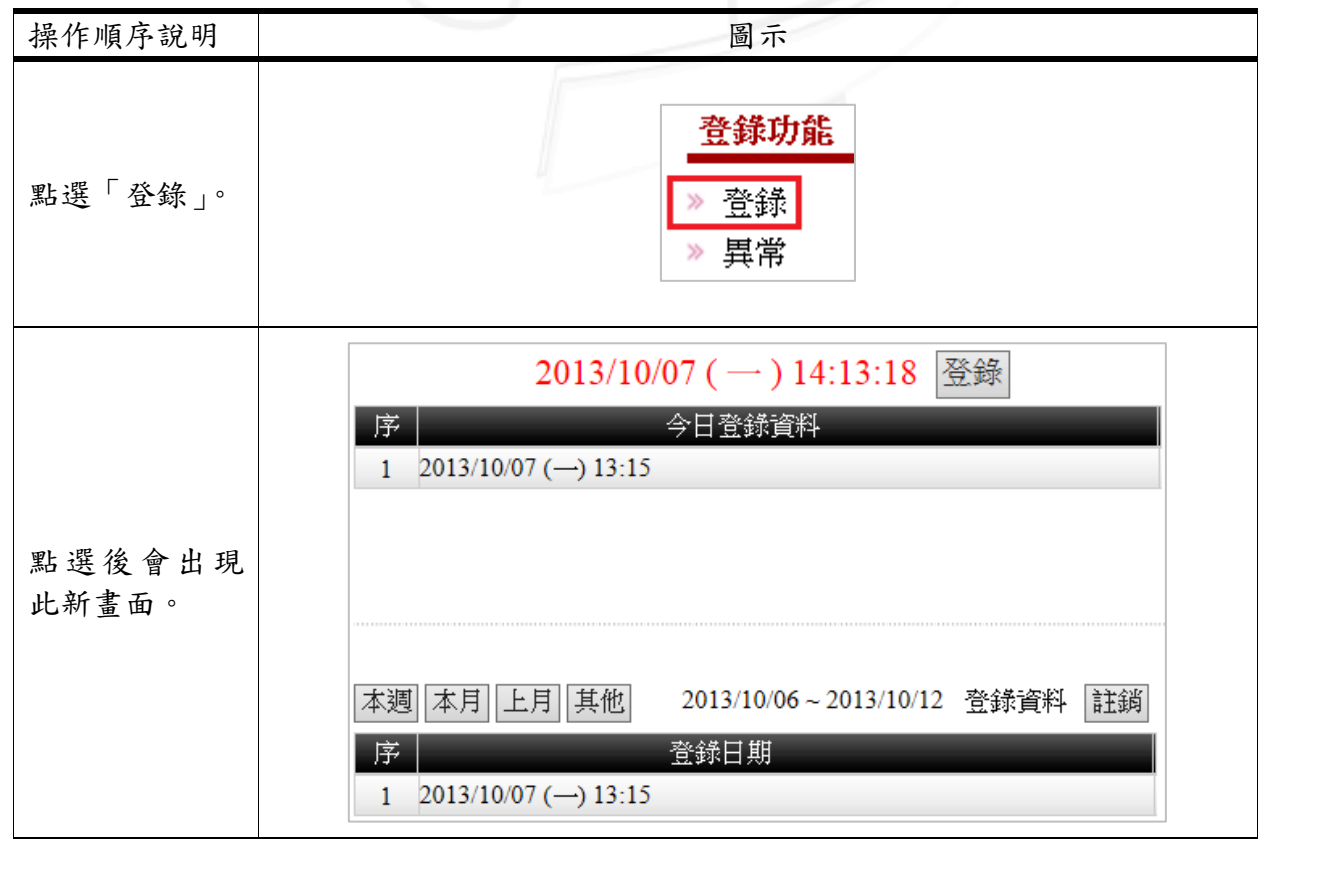

第 2 頁

### <span id="page-5-0"></span>(一)、登錄

□ 電子計算機中心

功能說明:提供使用者進行上下班刷卡。

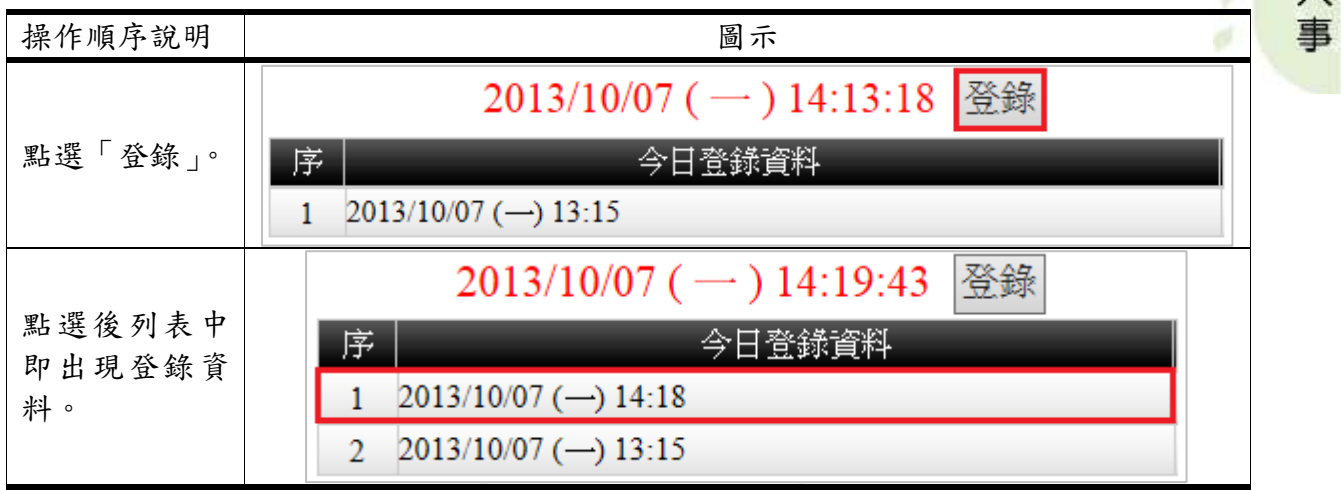

差勤系統-使用者版

### <span id="page-5-1"></span>(二)、查詢

功能說明:提供使用者查詢登錄之紀錄。

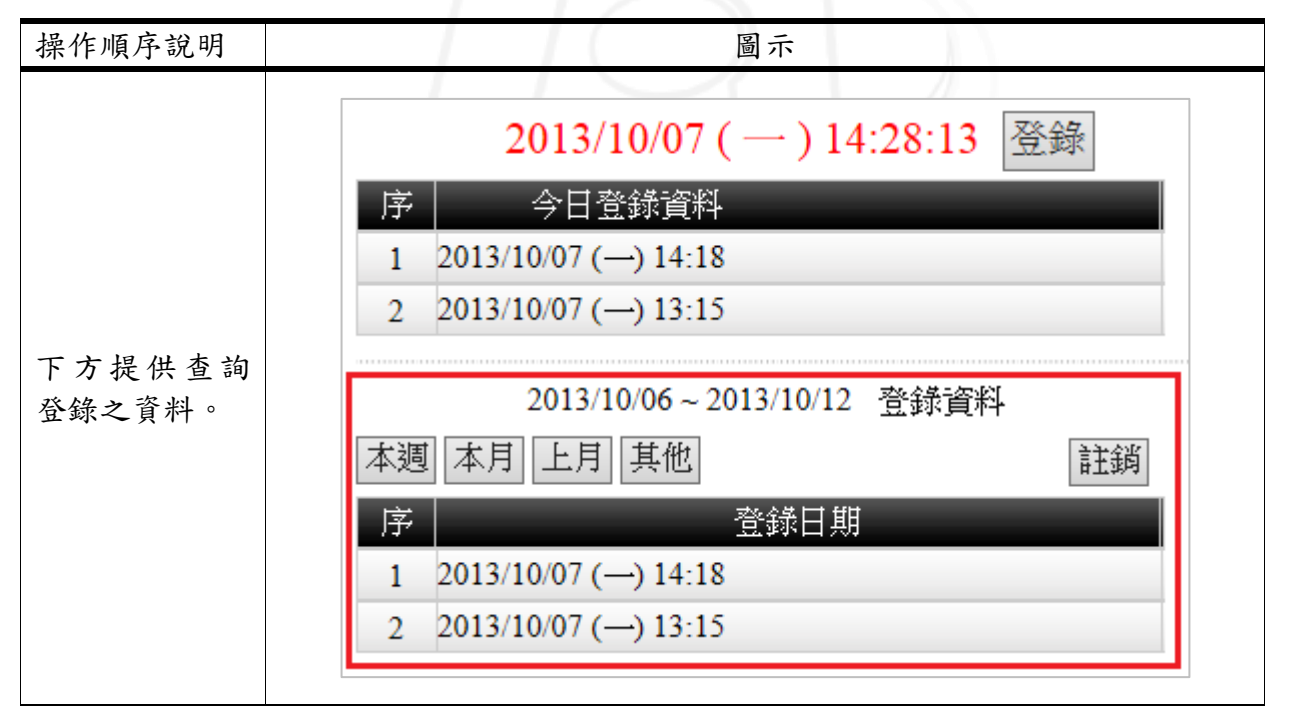

第 3 頁

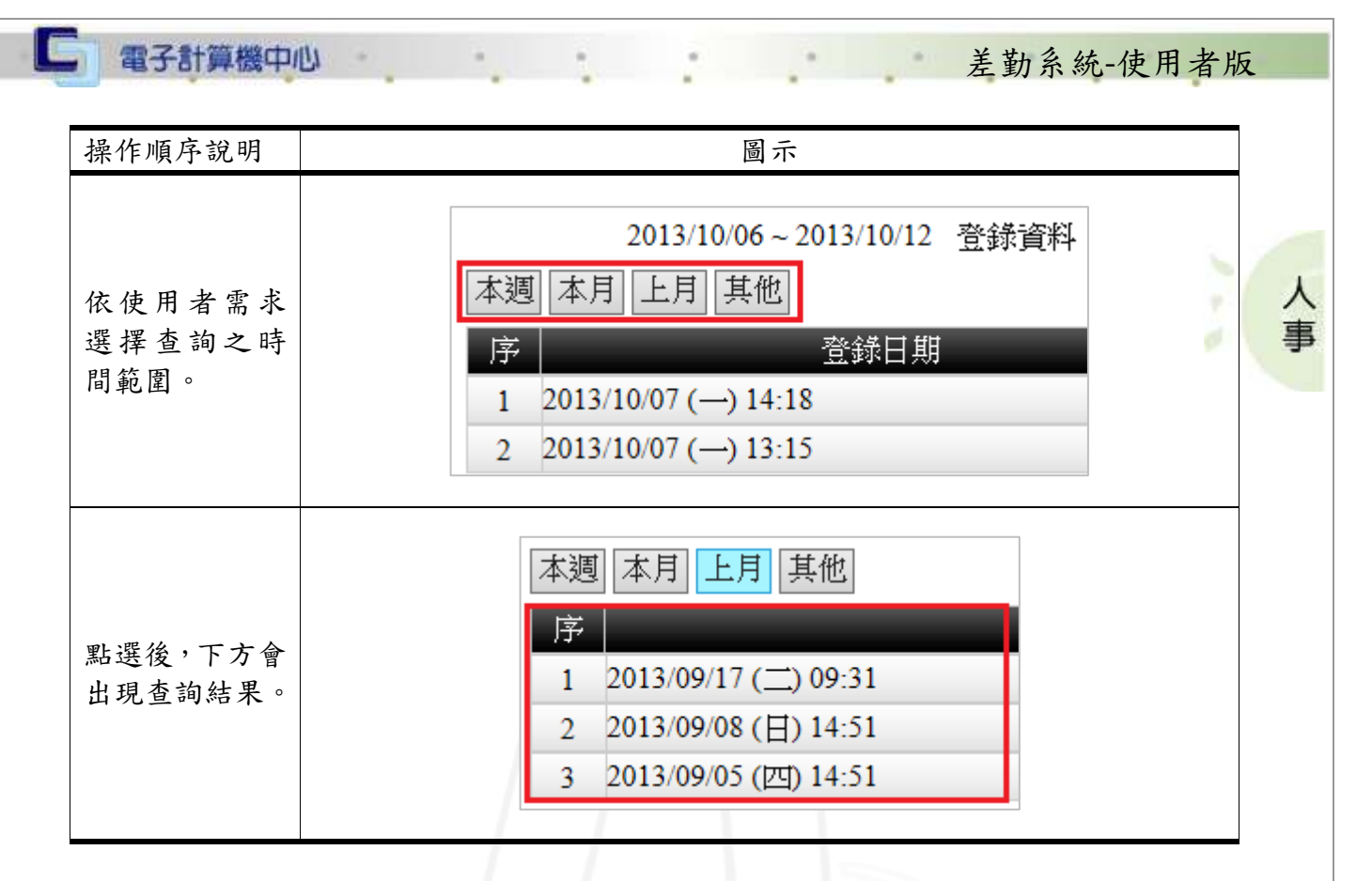

#### <span id="page-6-0"></span>(三)、註銷

 $\sqrt{1 + \alpha^2 + \alpha^2}$ 

功能說明:提供使用者註銷登錄之紀錄。

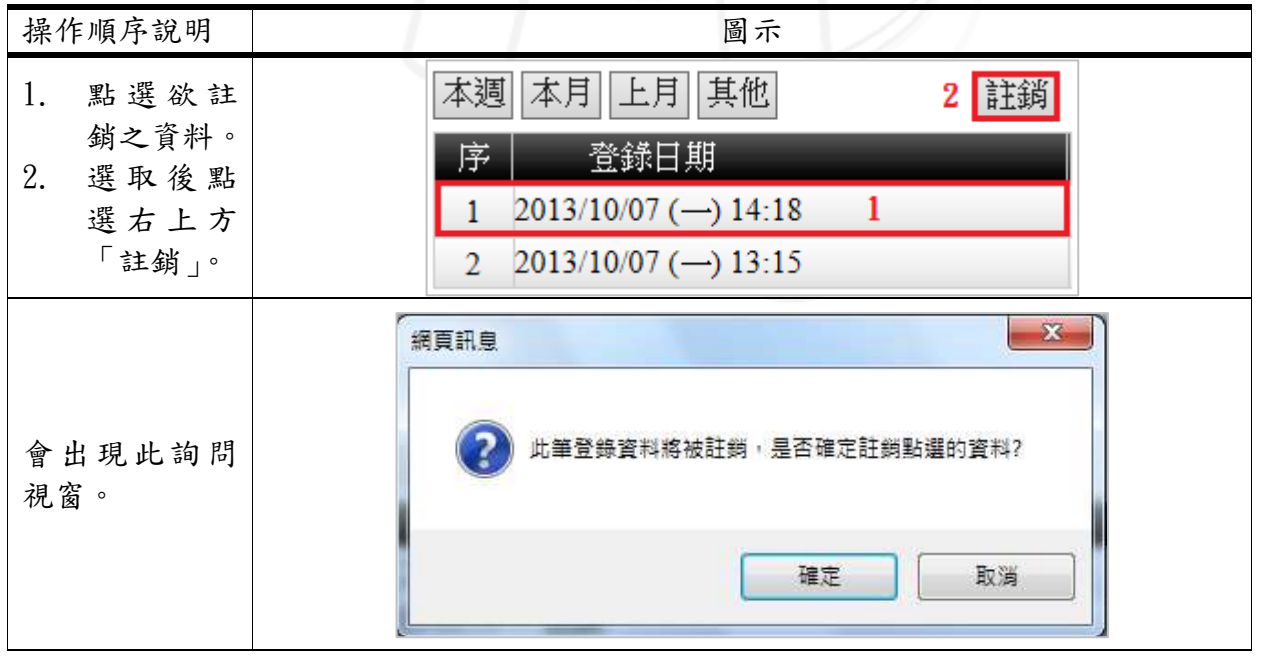

第 4 頁

1 1 1 校務行政組

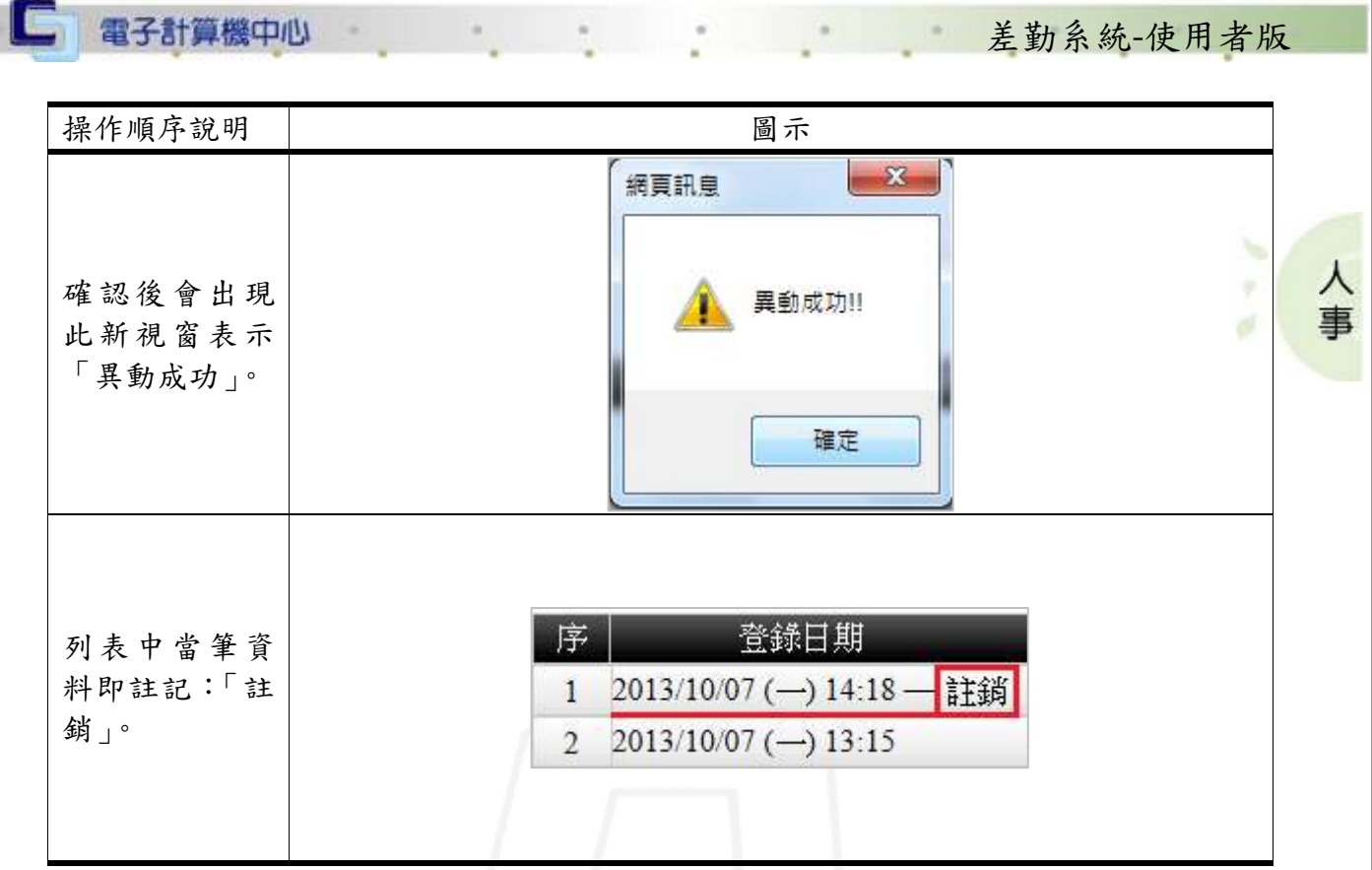

### <span id="page-7-0"></span>二、異常

 $\sqrt{1+\alpha}$ 

功能說明:提供使用者查詢異常之登錄資料明細。

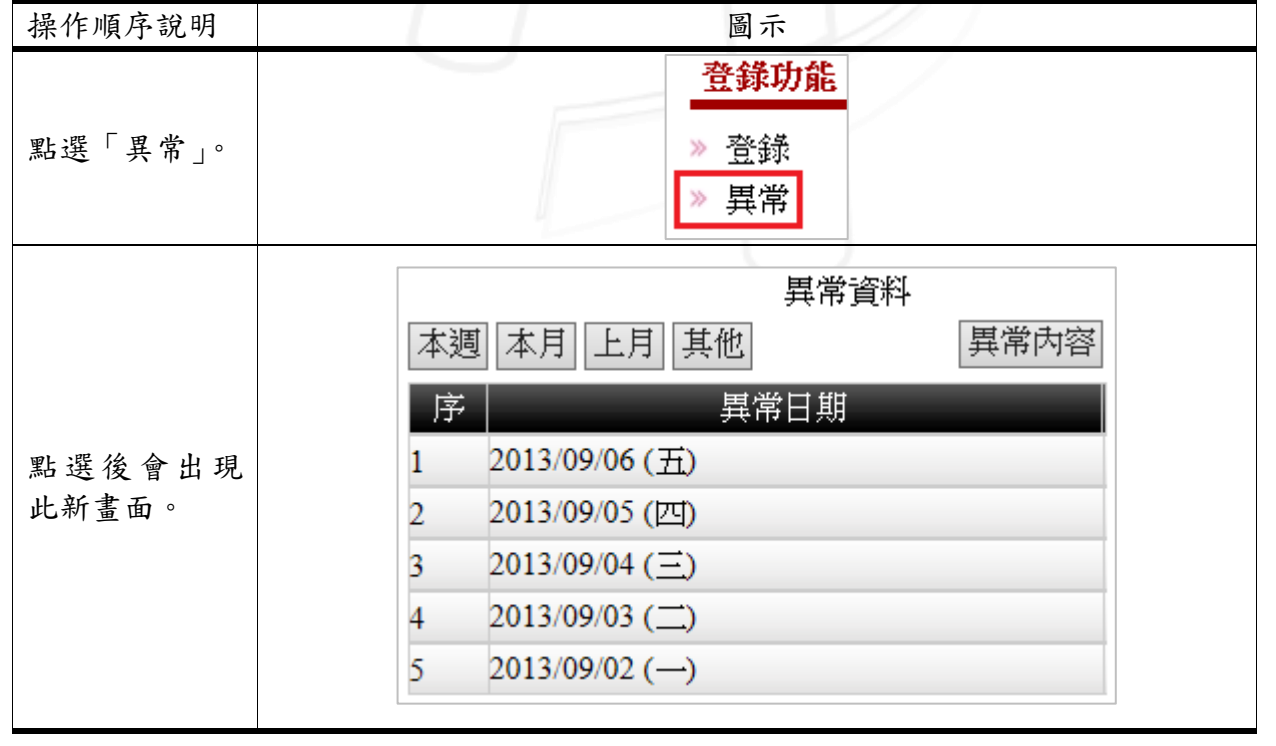

第5頁

● ● ● ● 校務行政組

#### 差勤系統-使用者版

### <span id="page-8-0"></span>(一)、查詢

功能說明:提供使用者查詢異常登錄資料。

 $\alpha$ 

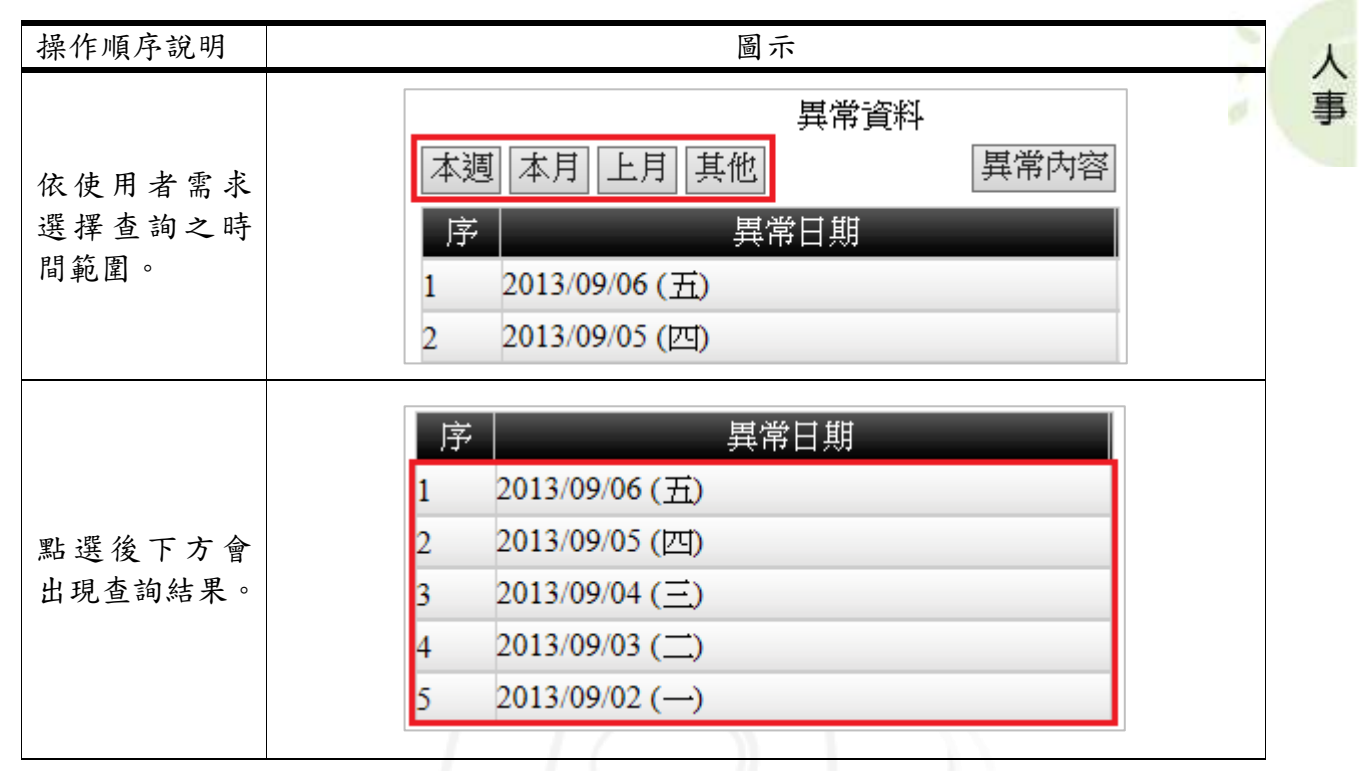

### <span id="page-8-1"></span>(二)、異常內容

 $\mathbf{a} \cdot \mathbf{a} \cdot \mathbf{a} \cdot \mathbf{b} \cdot \mathbf{b}$ 

功能說明:提供使用者查看異常資料之明細。

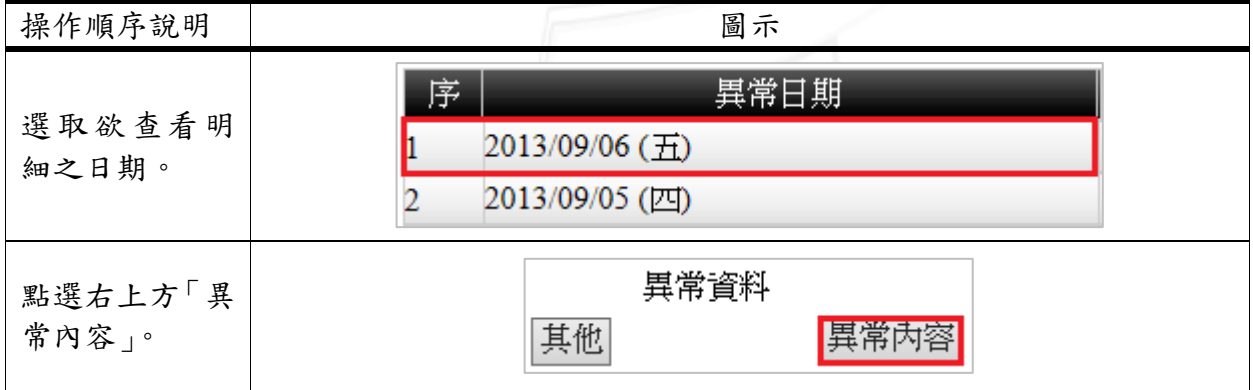

第 6 頁

**N 6 N 6 校務行政組** 

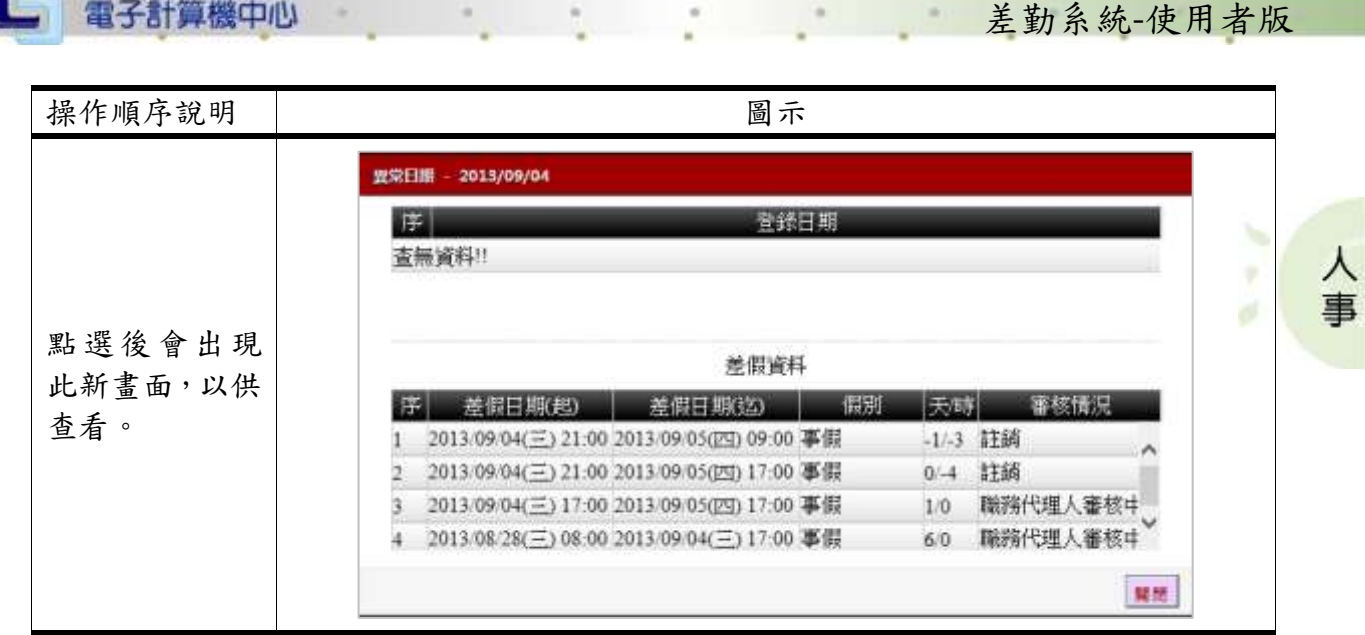

# <span id="page-9-0"></span>貳、 個人差假

**UNITY** 

功能說明:提供使用者申請個人差假。

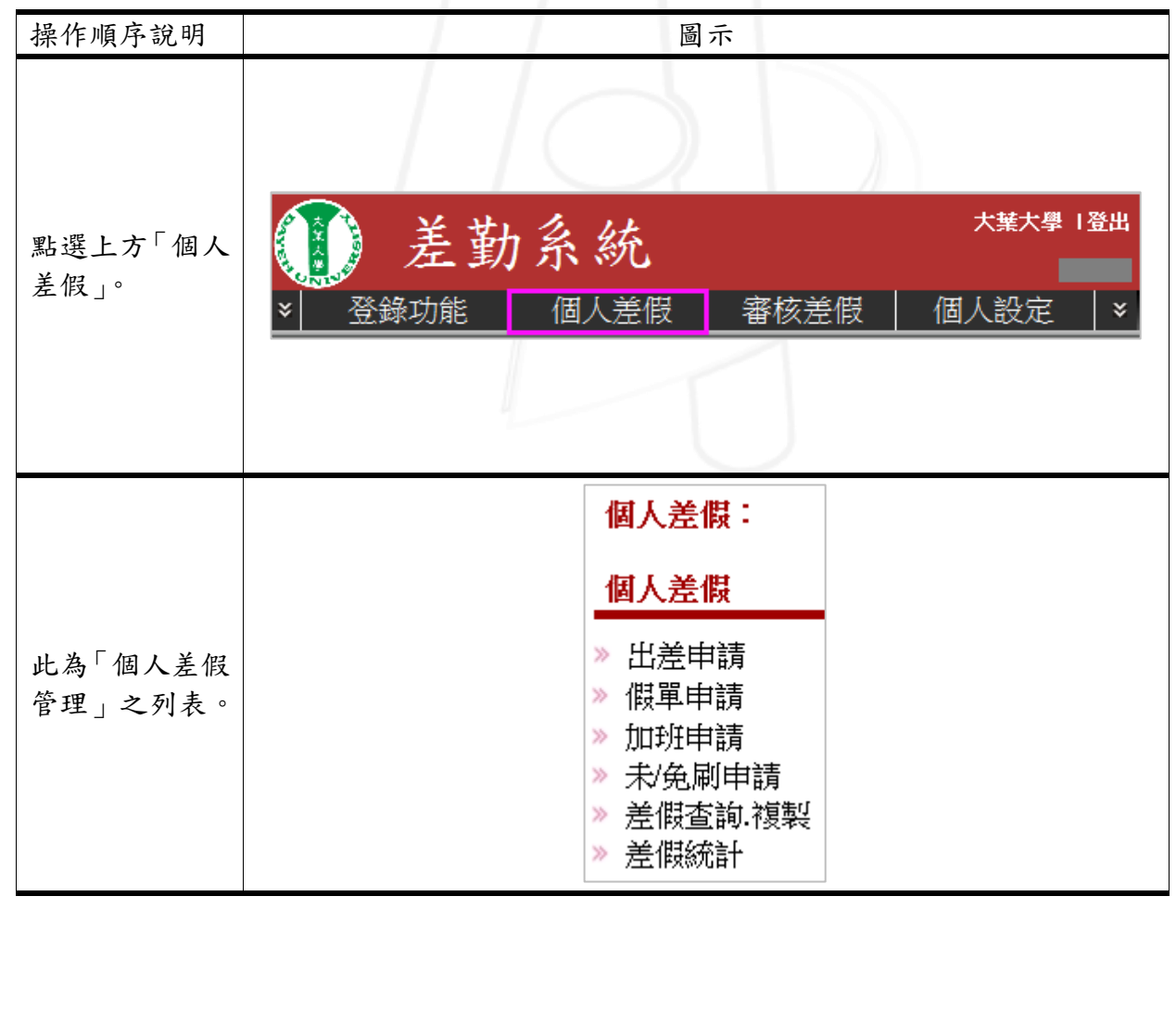

第7頁

-W

### <span id="page-10-0"></span>一、出差申請

**AND AND AND A** 

功能說明:提供使用者進行出差申請。

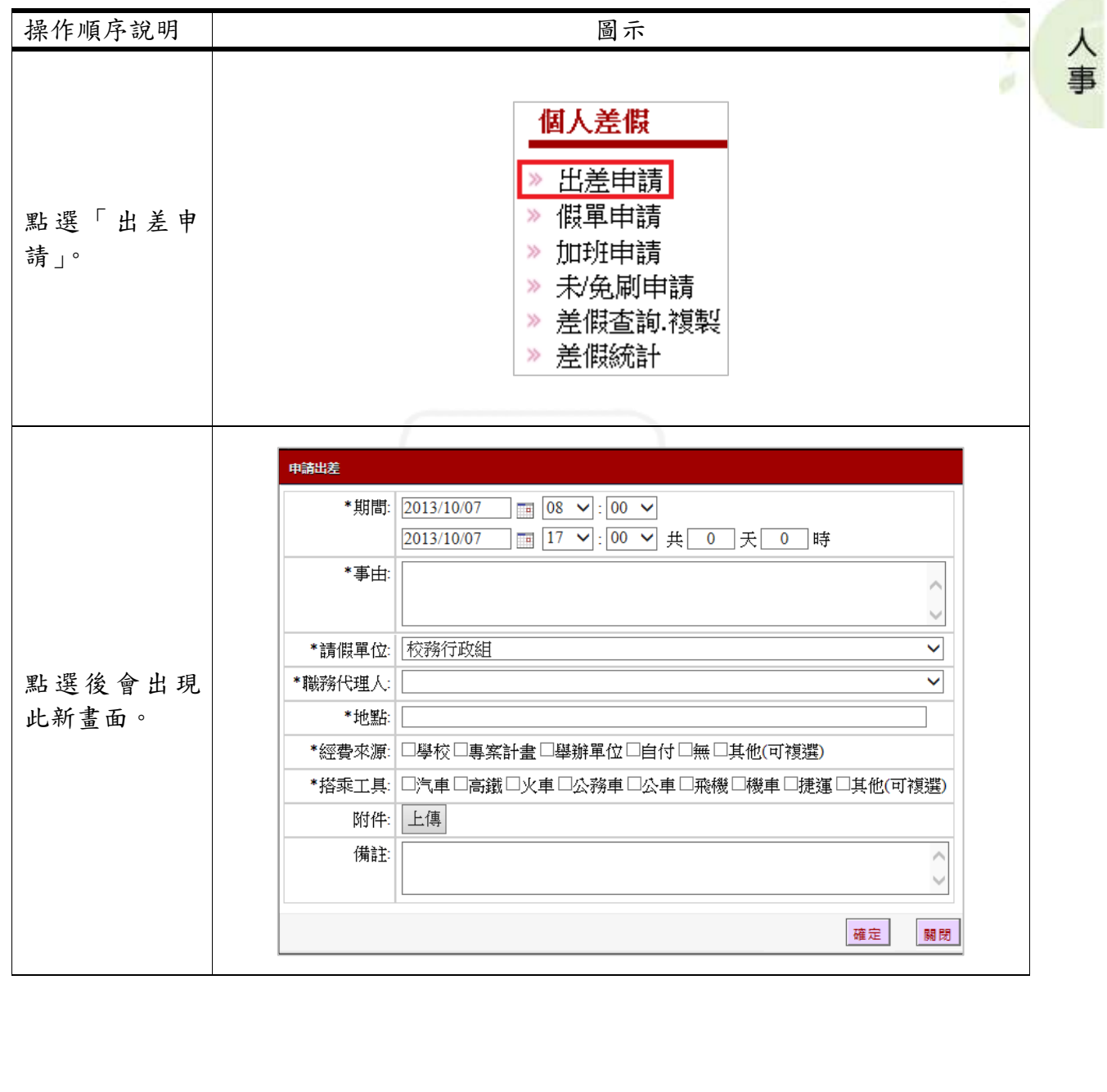

差勤系統-使用者版

心 校務行政組

第 8 頁

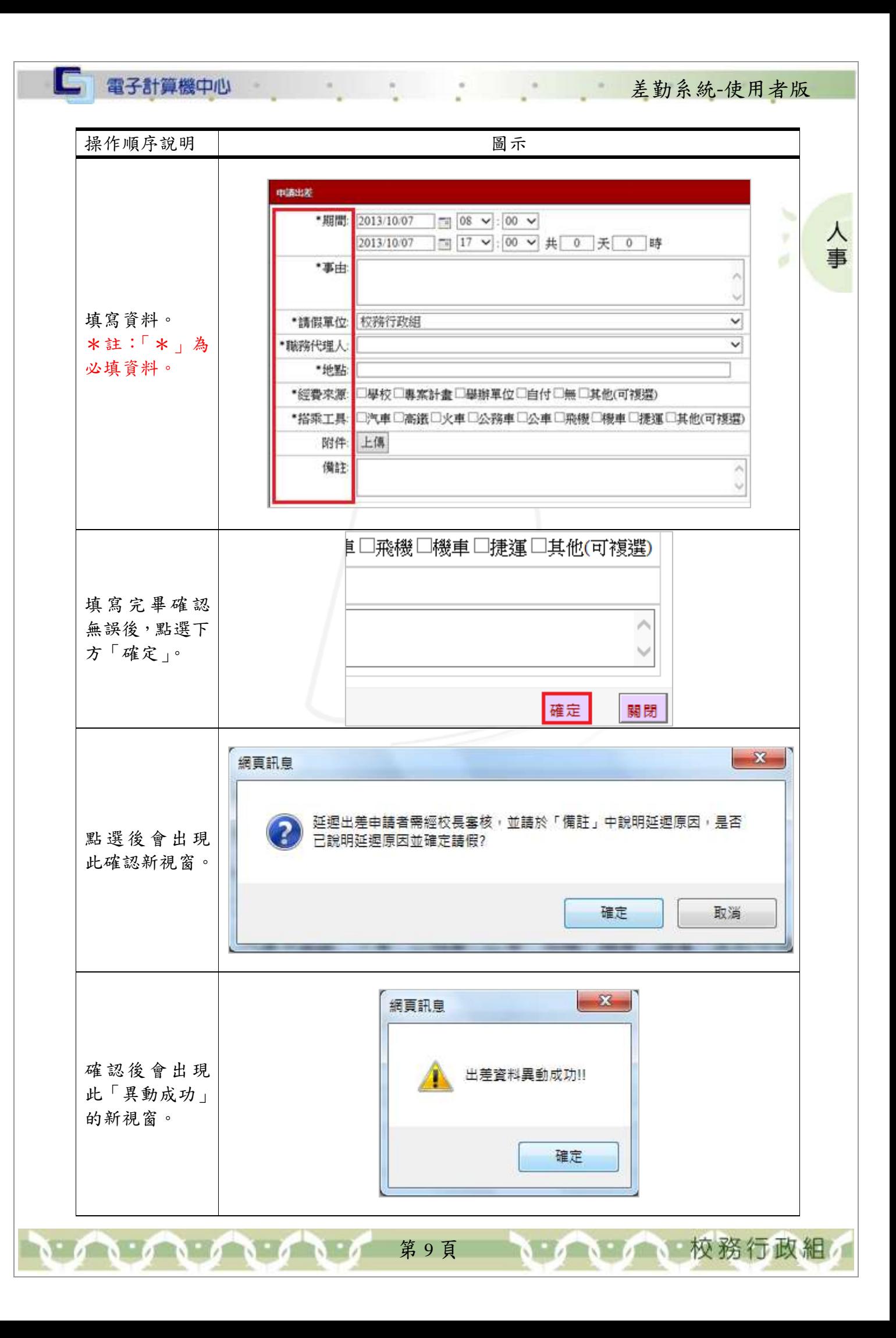

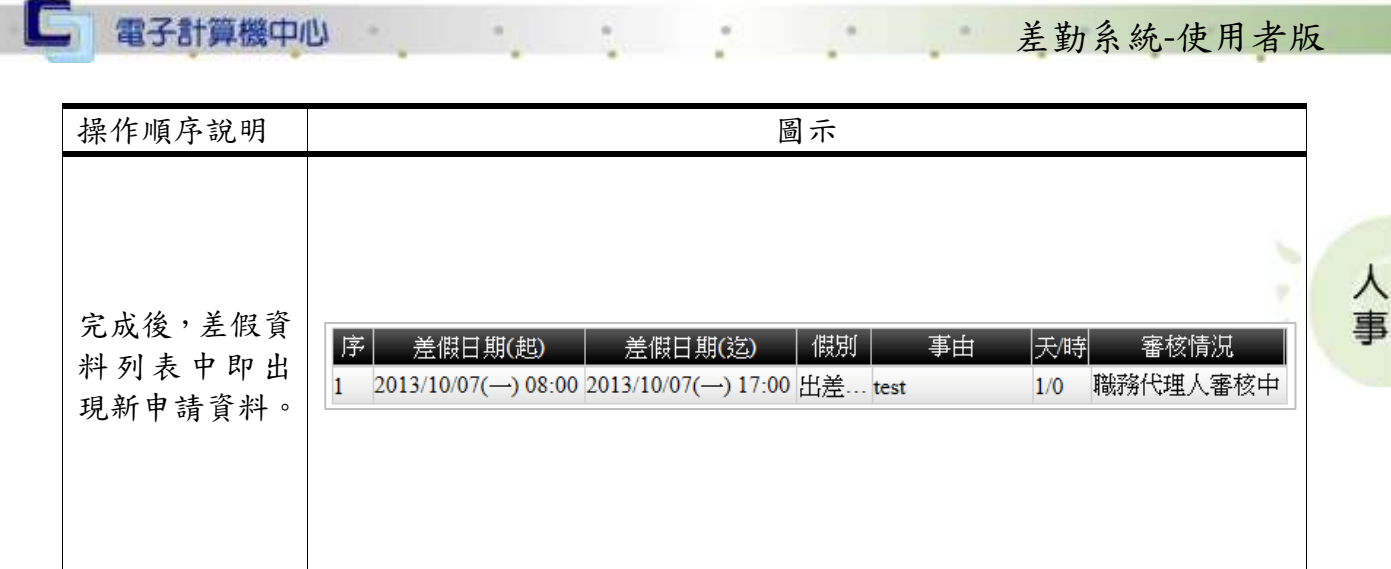

### <span id="page-12-0"></span>二、假單申請

功能說明:提供使用者進行假單申請。

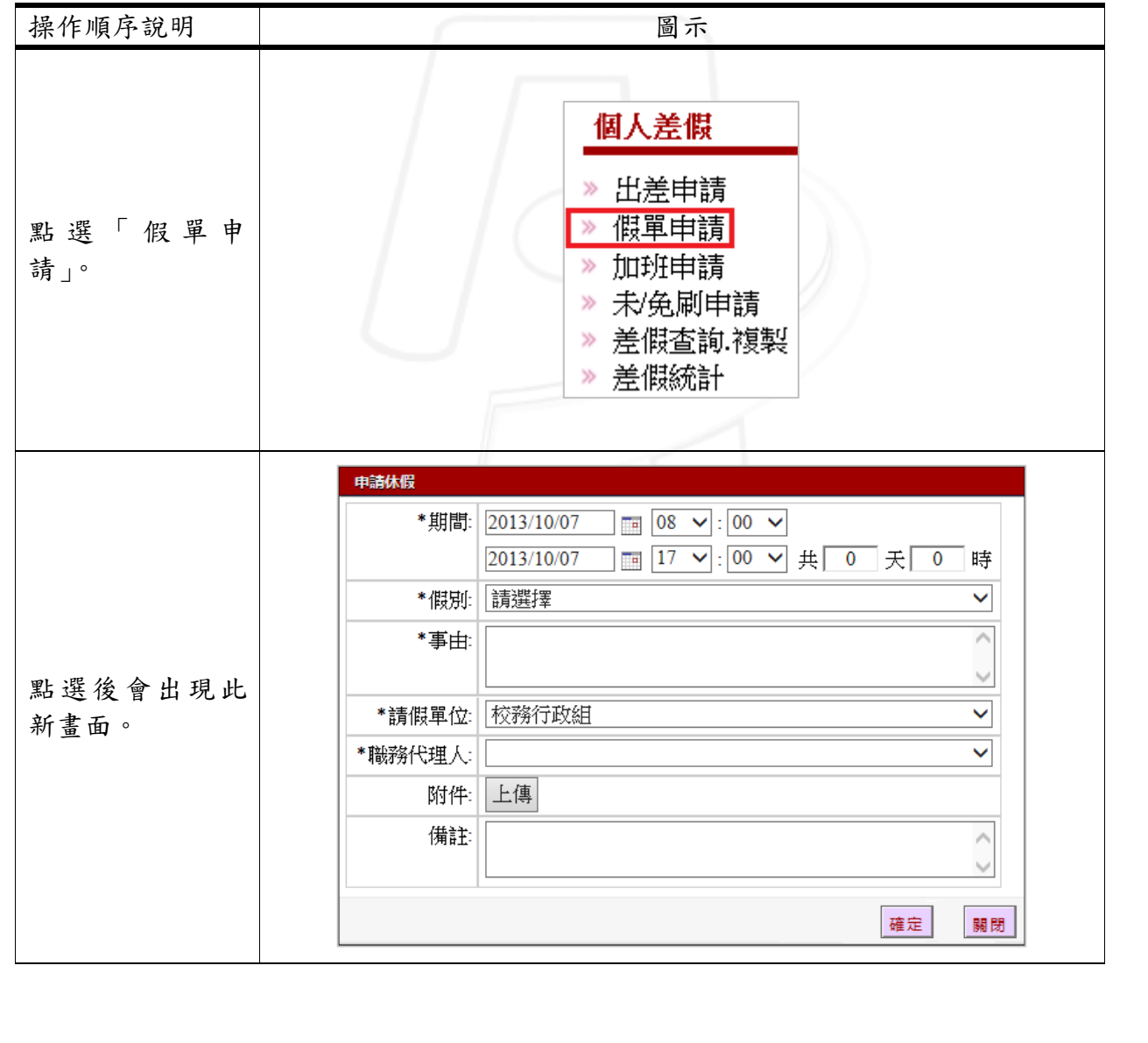

第 10 頁

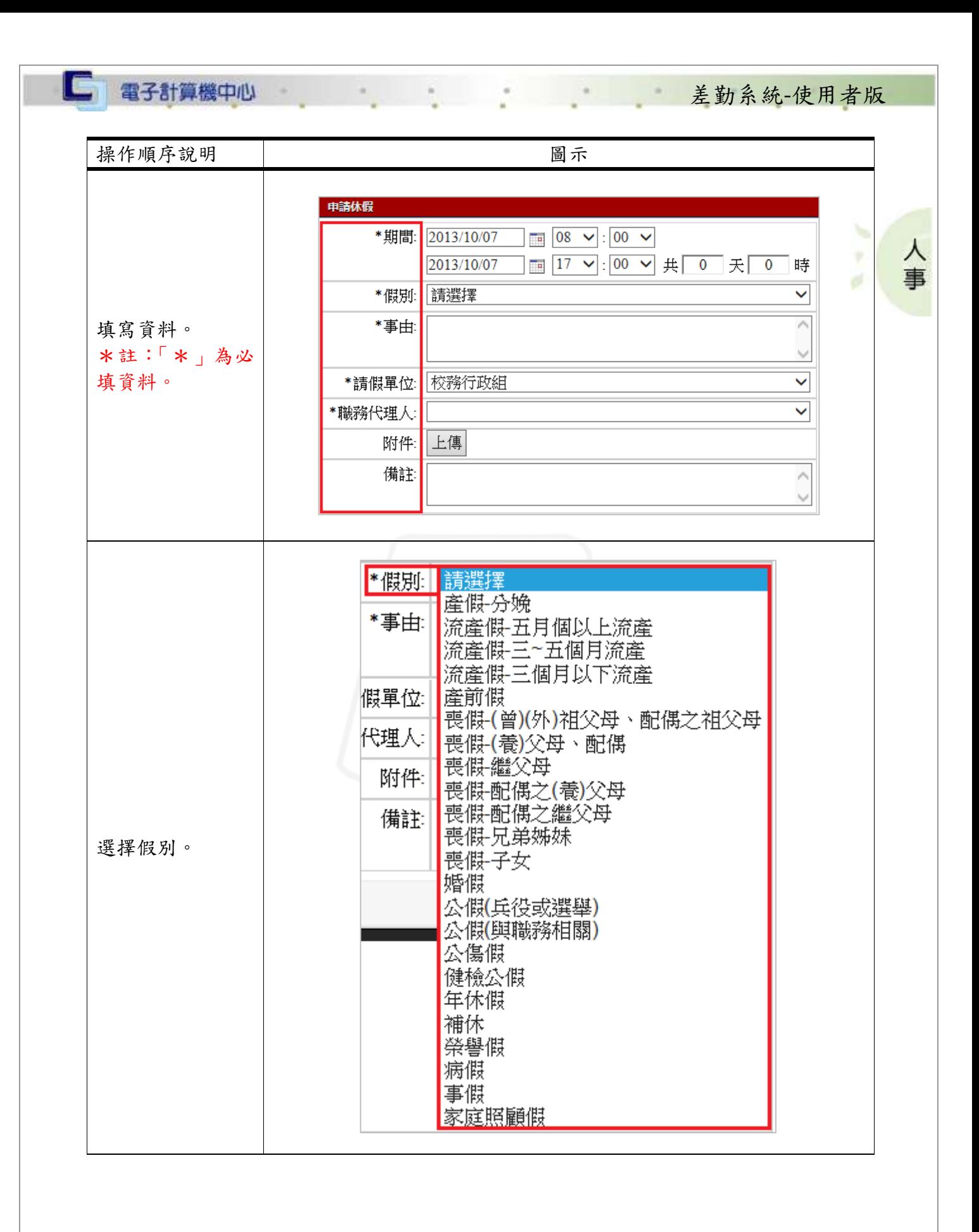

第 11 頁

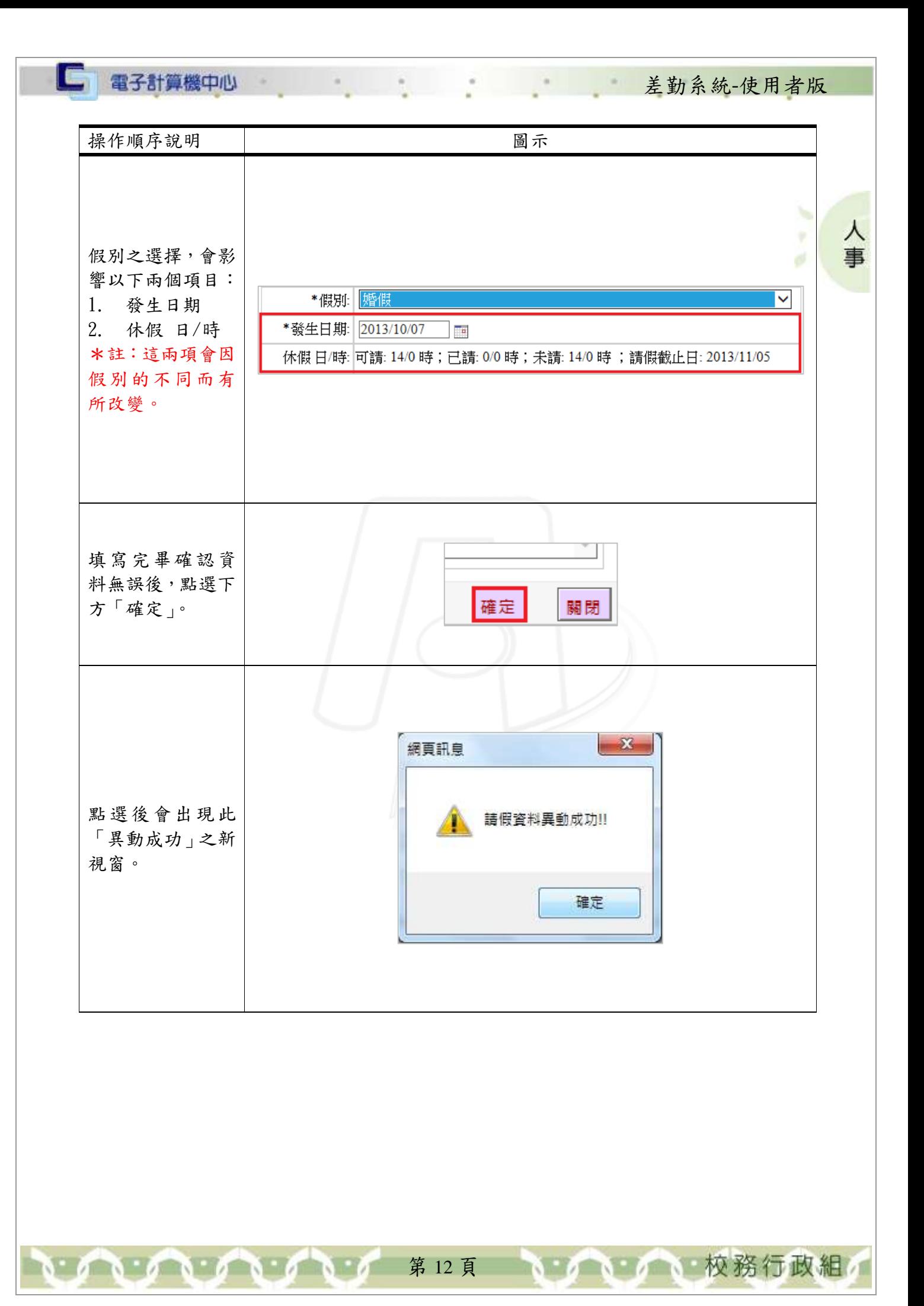

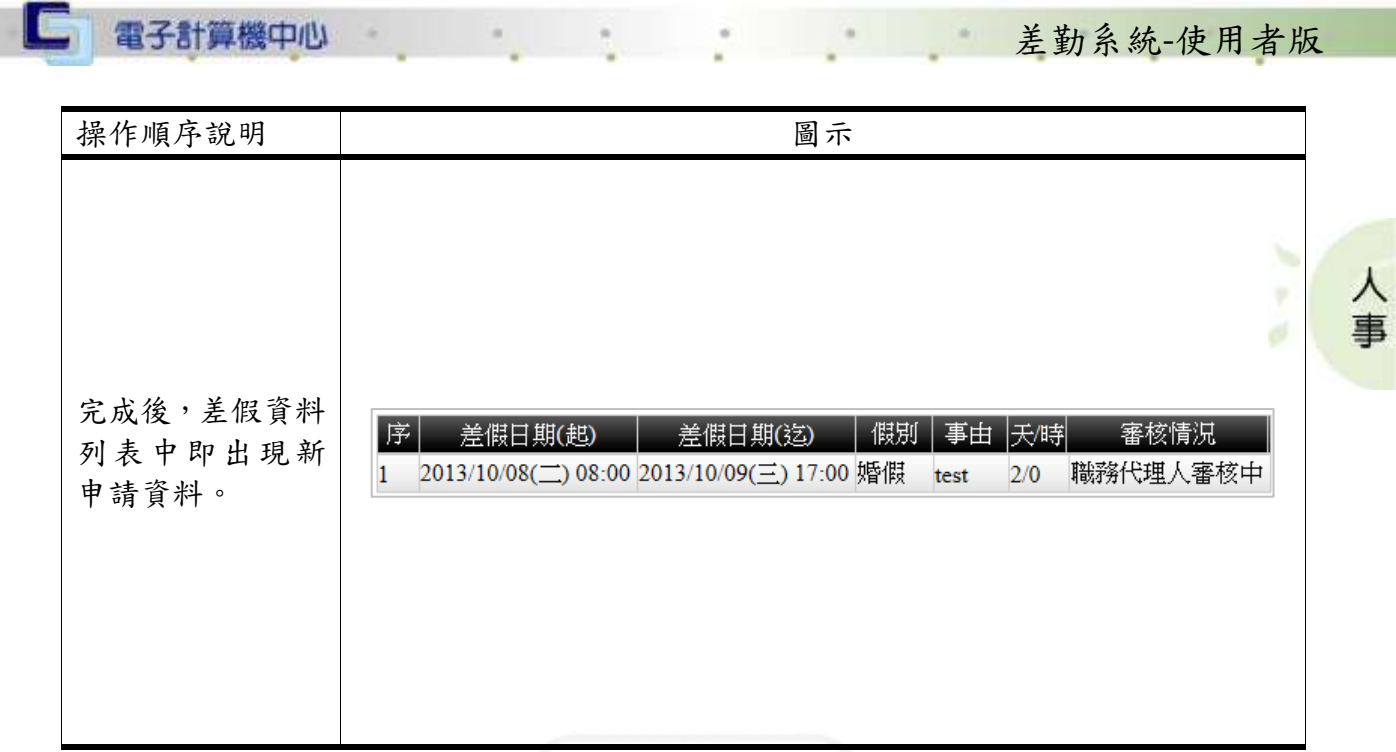

### <span id="page-15-0"></span>三、加班申請(限職員)

 $\sqrt{1-\sqrt{1-\frac{1}{2}}}$ 

功能說明:提供使用者進行加班申請。

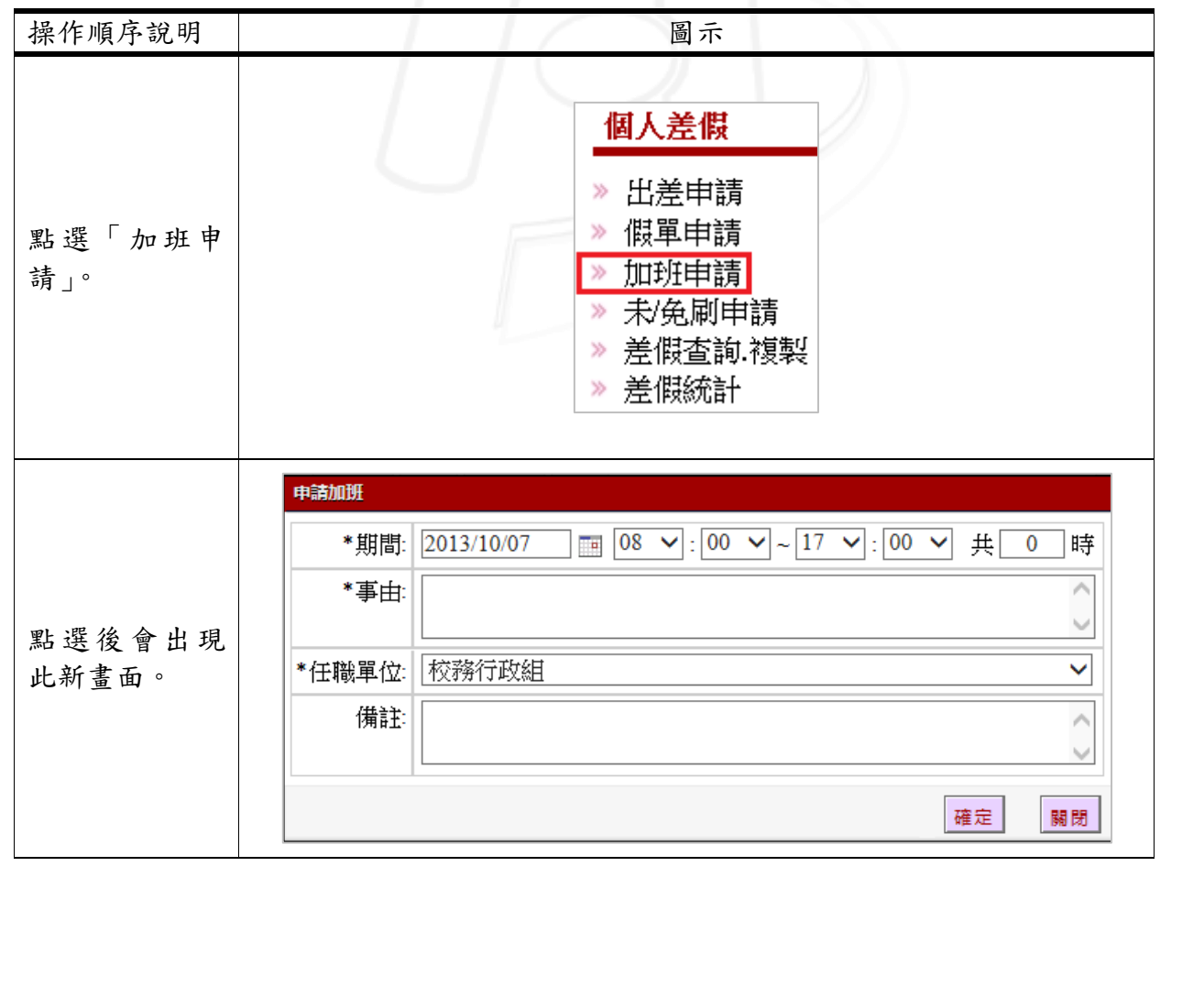

第 13 頁

/ 校務行政組

<span id="page-16-0"></span>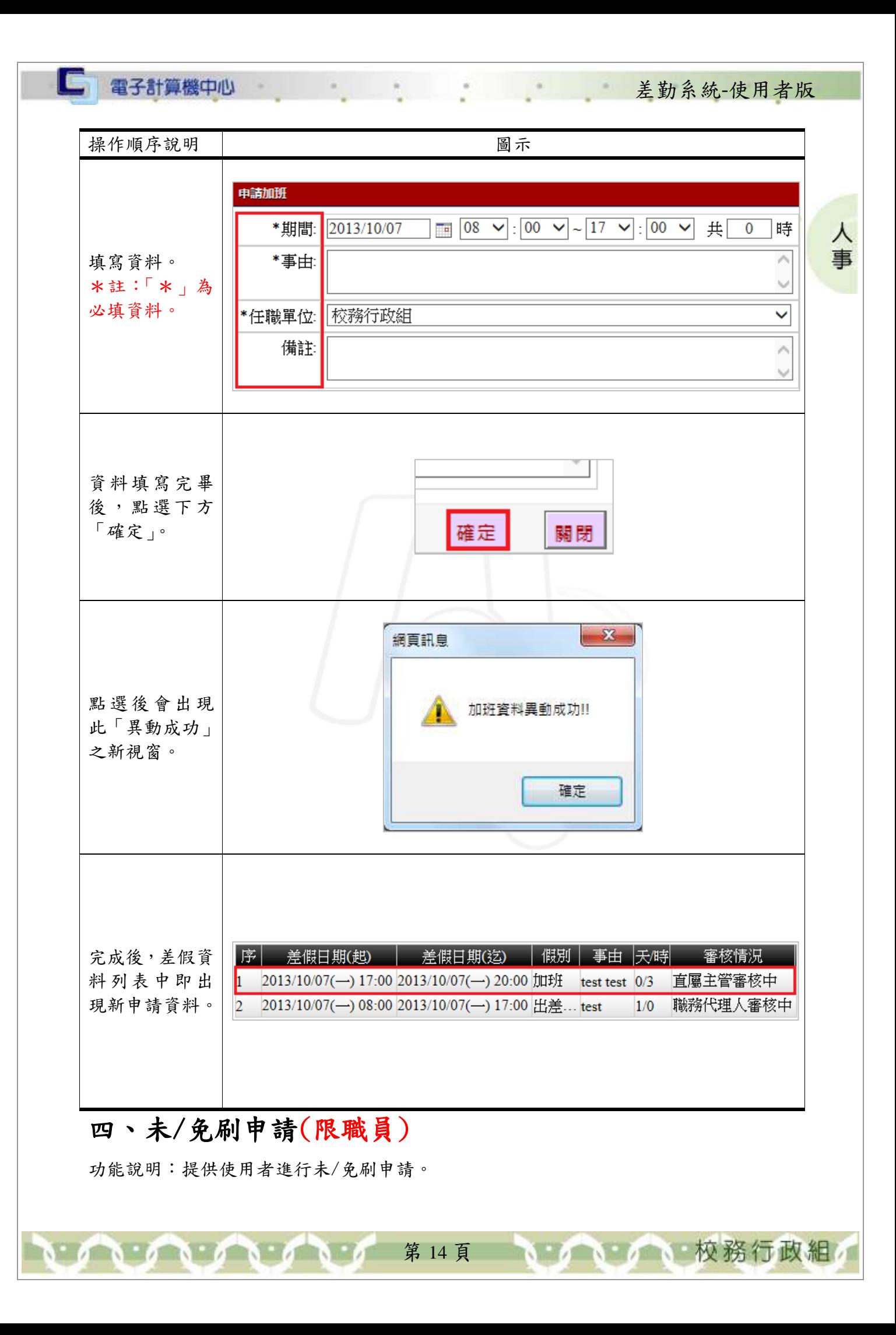

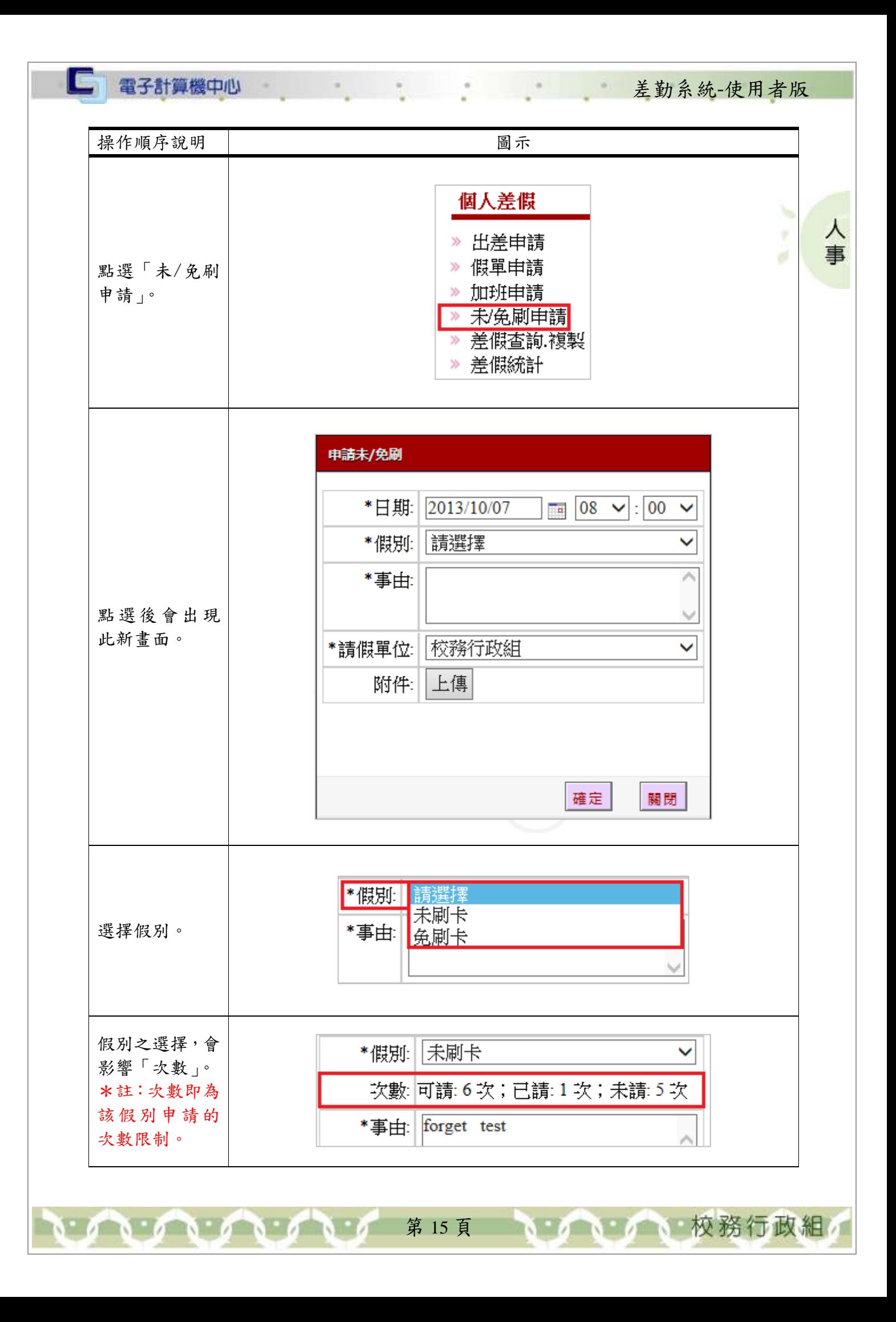

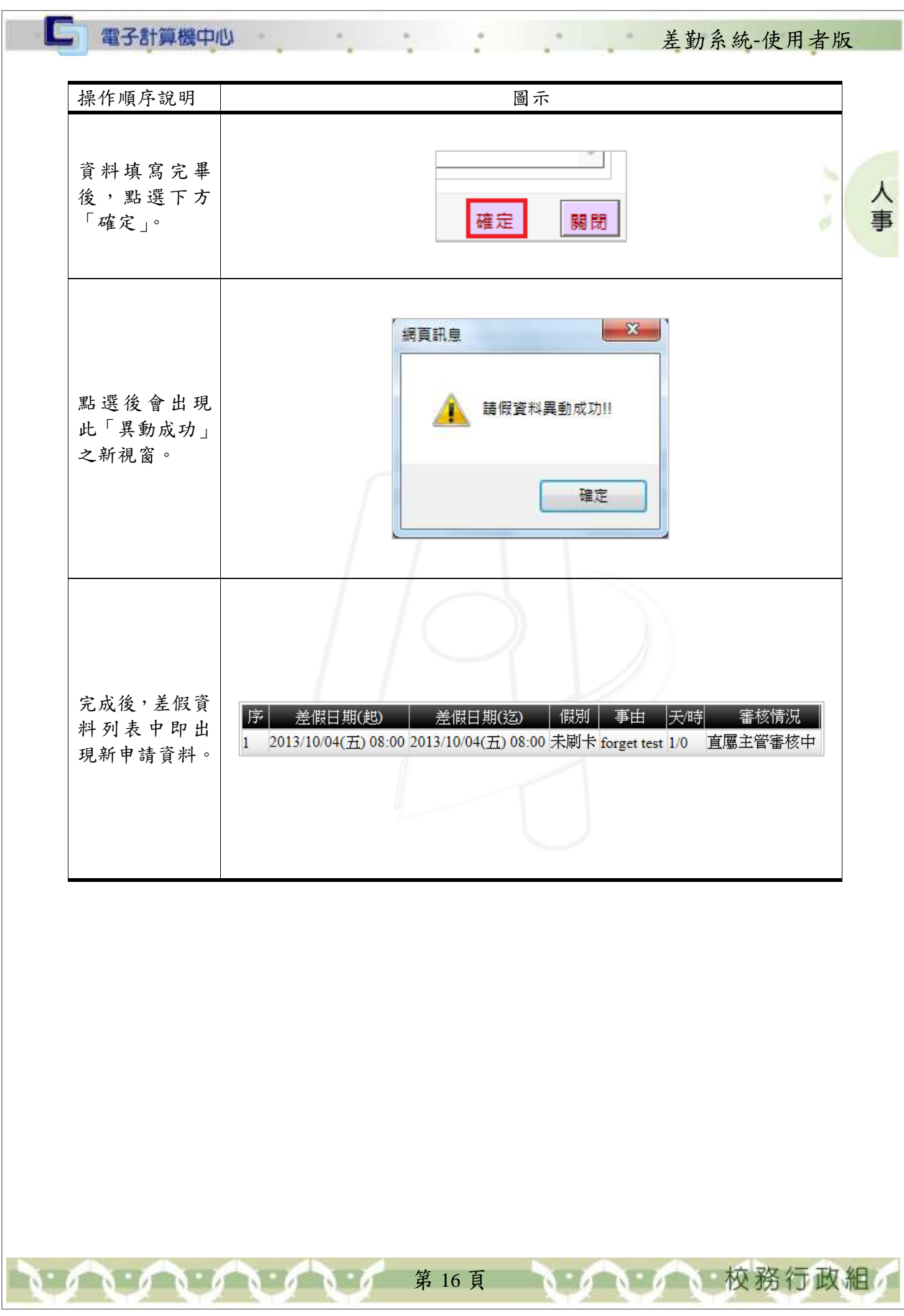

ł

### <span id="page-19-0"></span>五、差假查詢、複製

□ 電子計算機中心

功能說明:提供使用者查詢差假資料及複製。

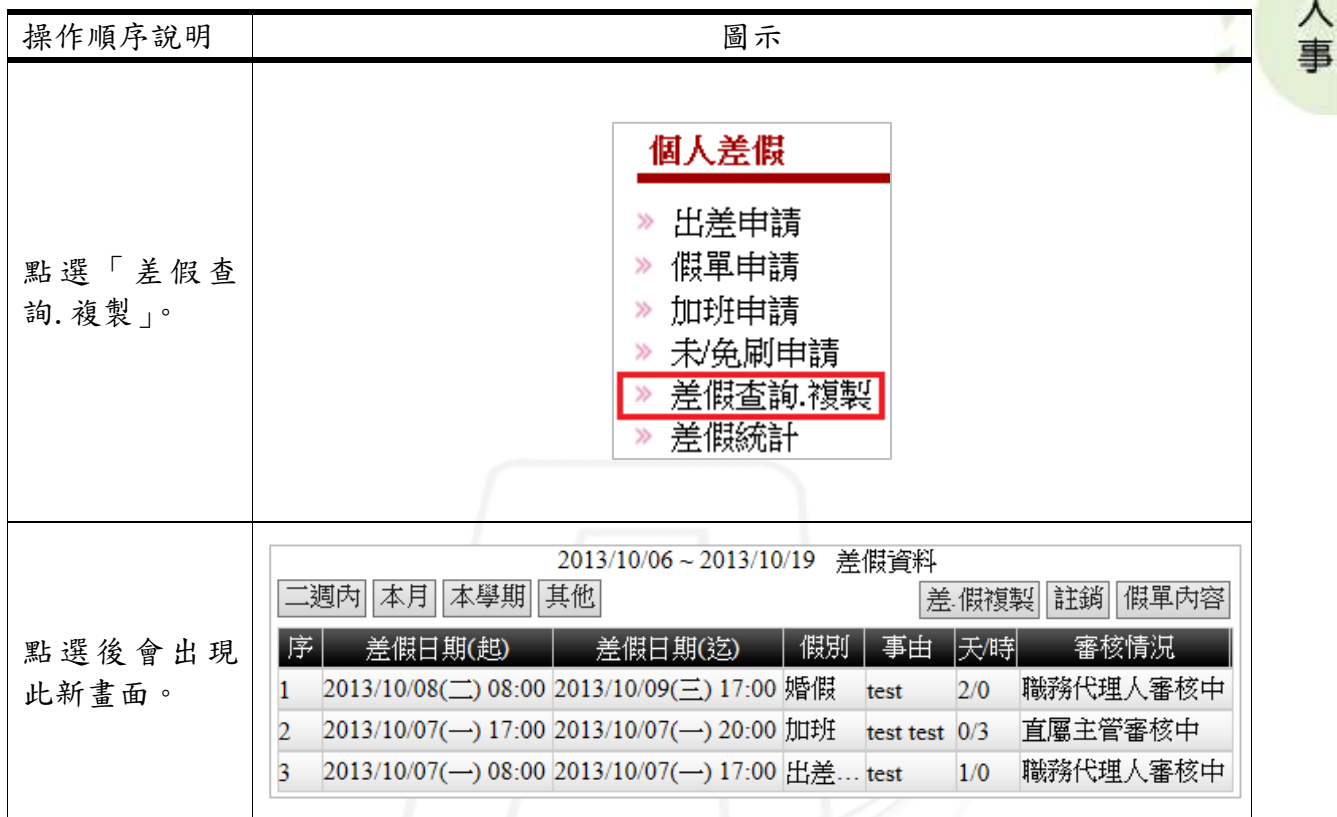

差勤系統-使用者版

心 校務行政組

### <span id="page-19-1"></span>(一)、查詢

功能說明:提供使用者查詢差假資料。

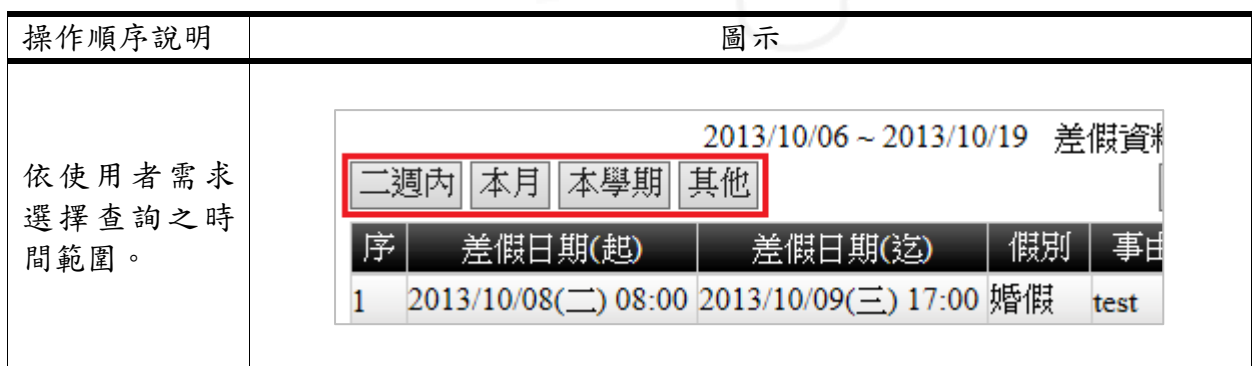

第 17 頁

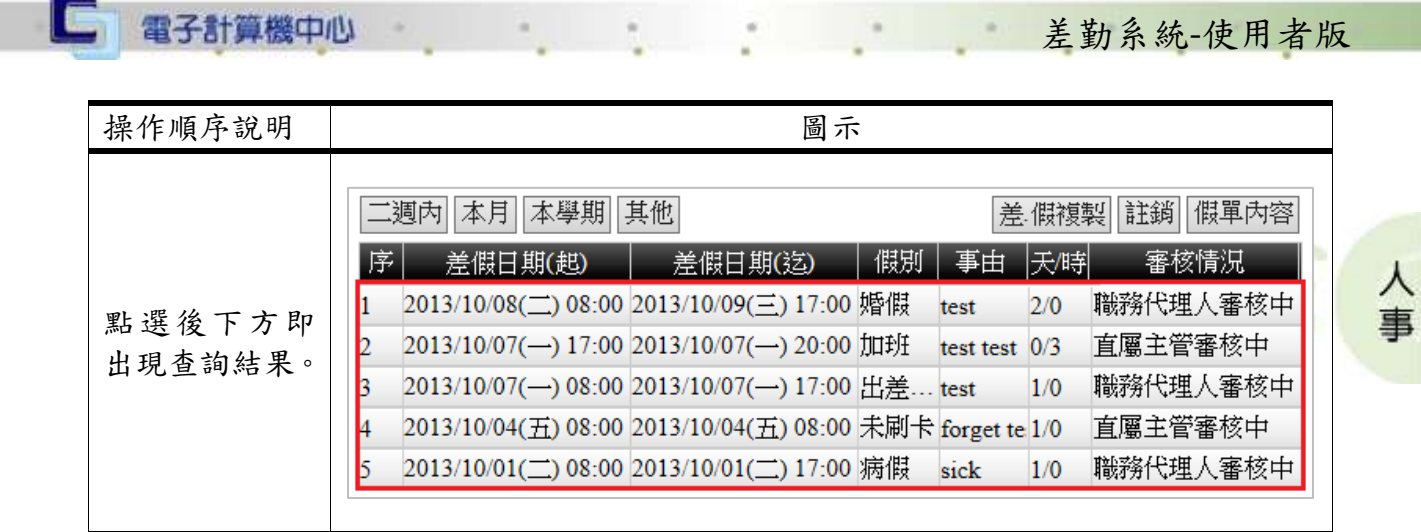

### <span id="page-20-0"></span>(二)、複製

<u>INNA</u>

功能說明:提供使用者複製差假資料。

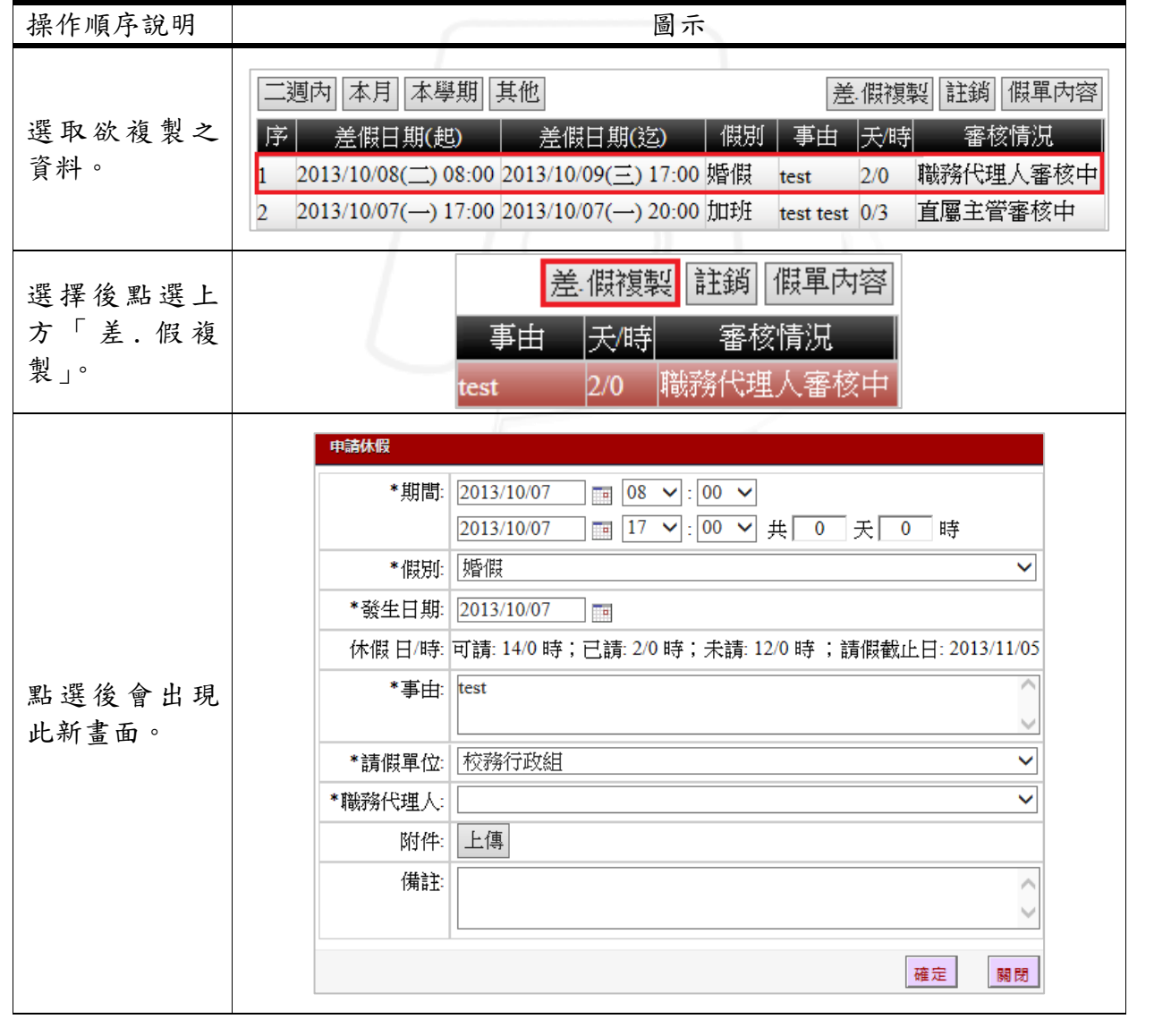

第 18 頁

TV.

1 / 1 / 校務行政組

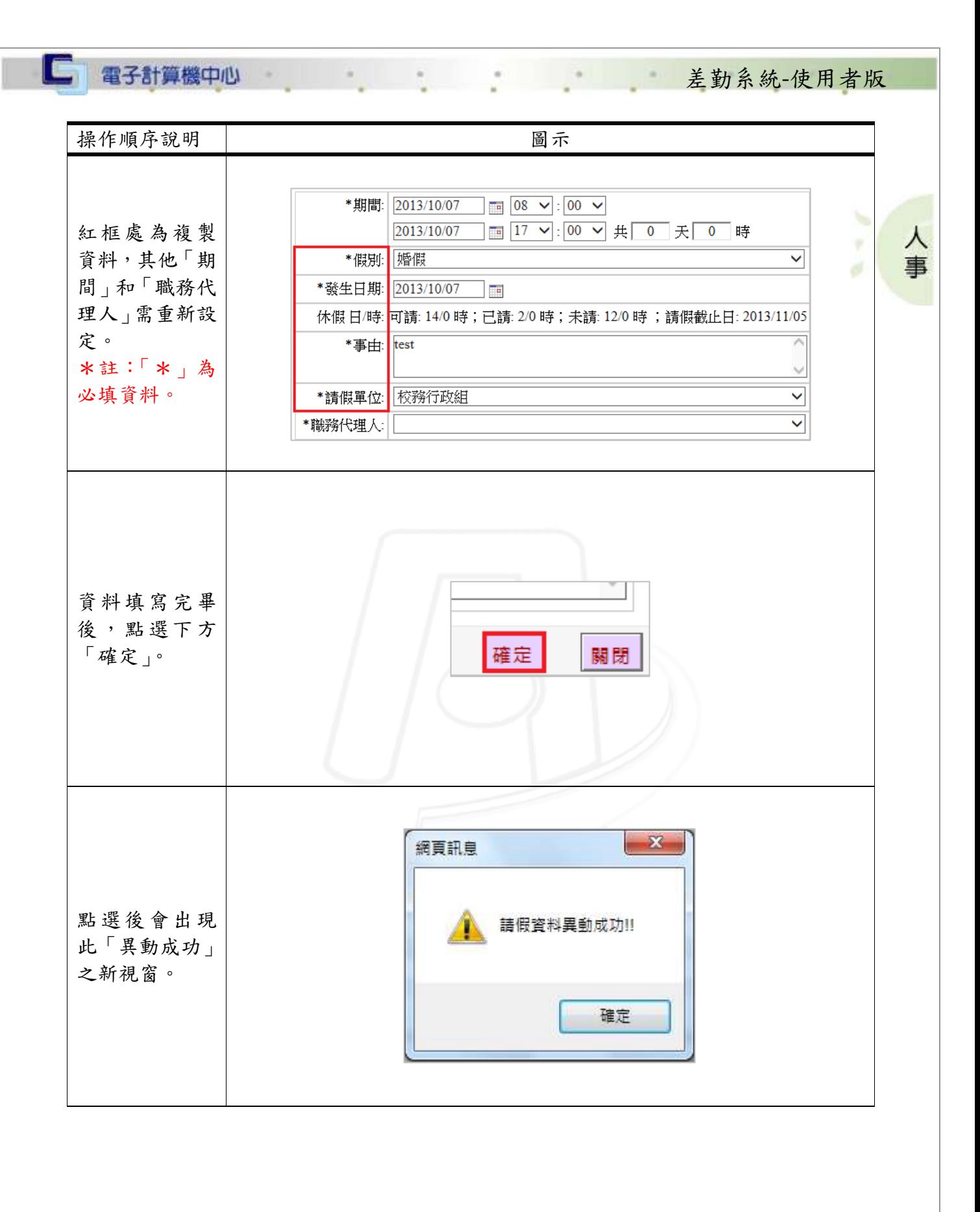

第19頁 16 16 16 校務行政組

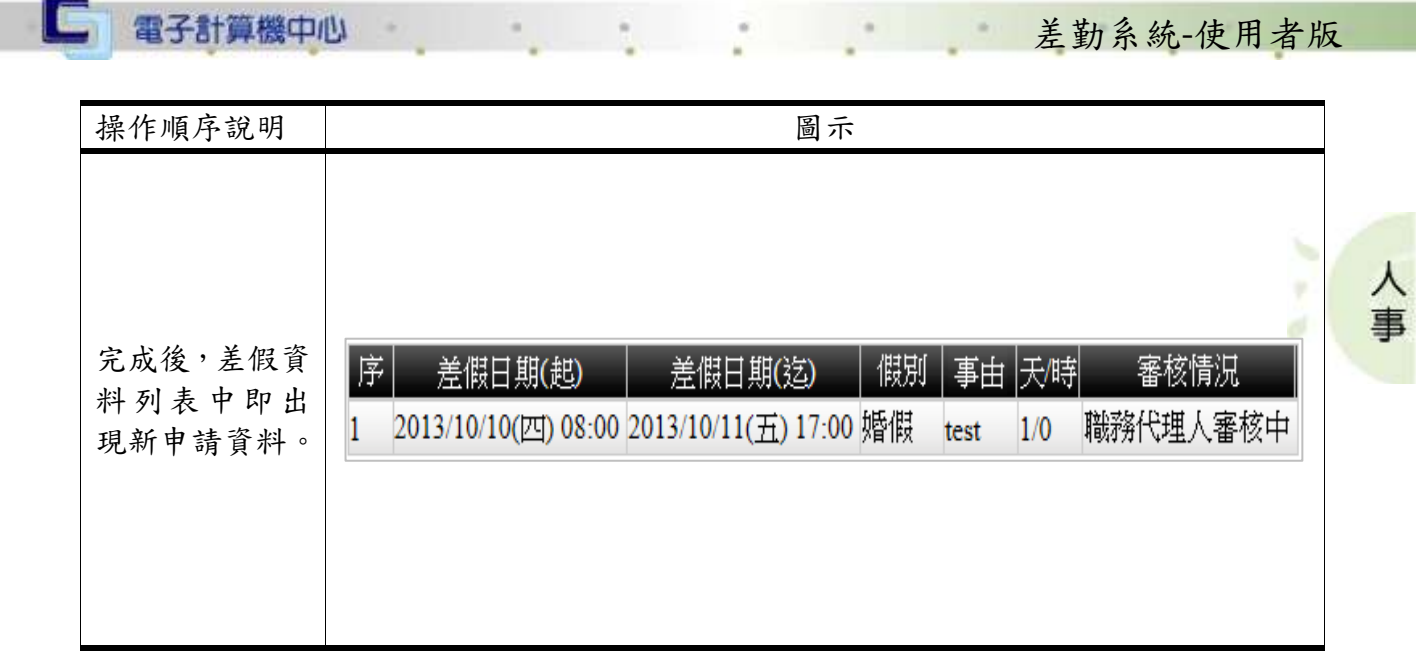

### <span id="page-22-0"></span>(三)、註銷

功能說明:提供使用者註銷差假資料。

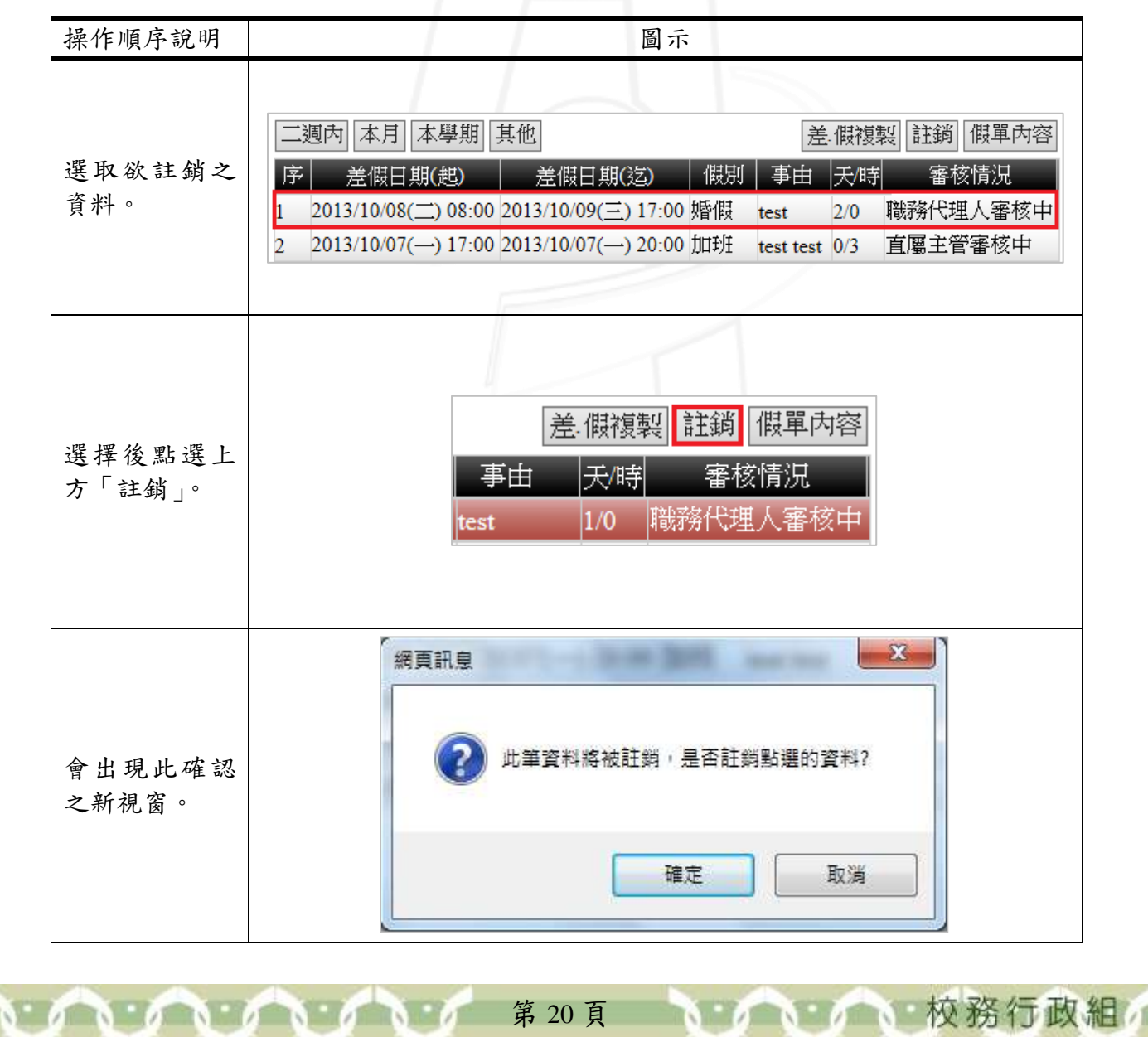

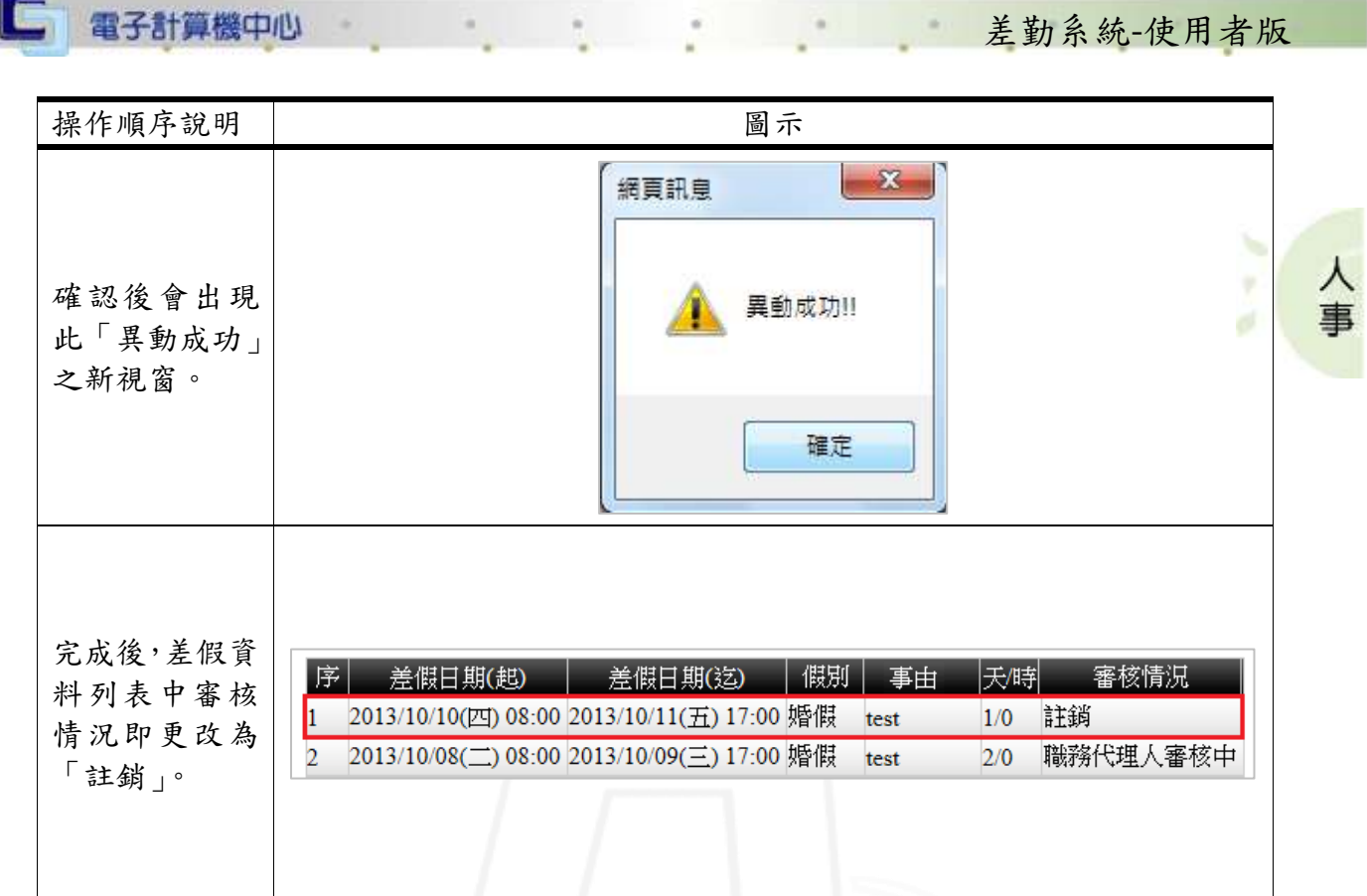

## <span id="page-23-0"></span>(四)、假單內容

功能說明:提供使用者查看假單內容

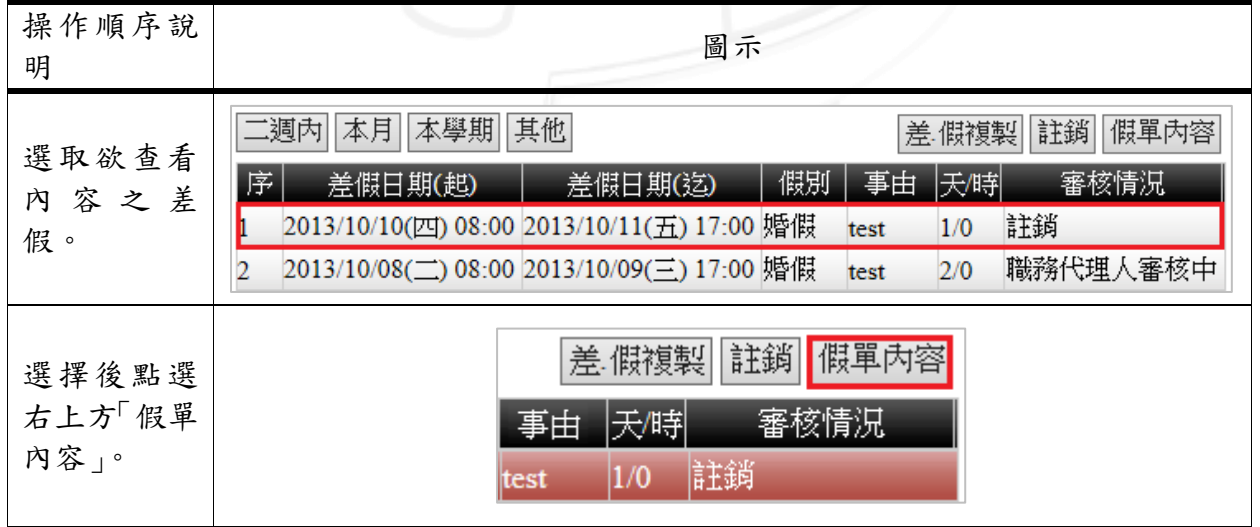

第 21 頁

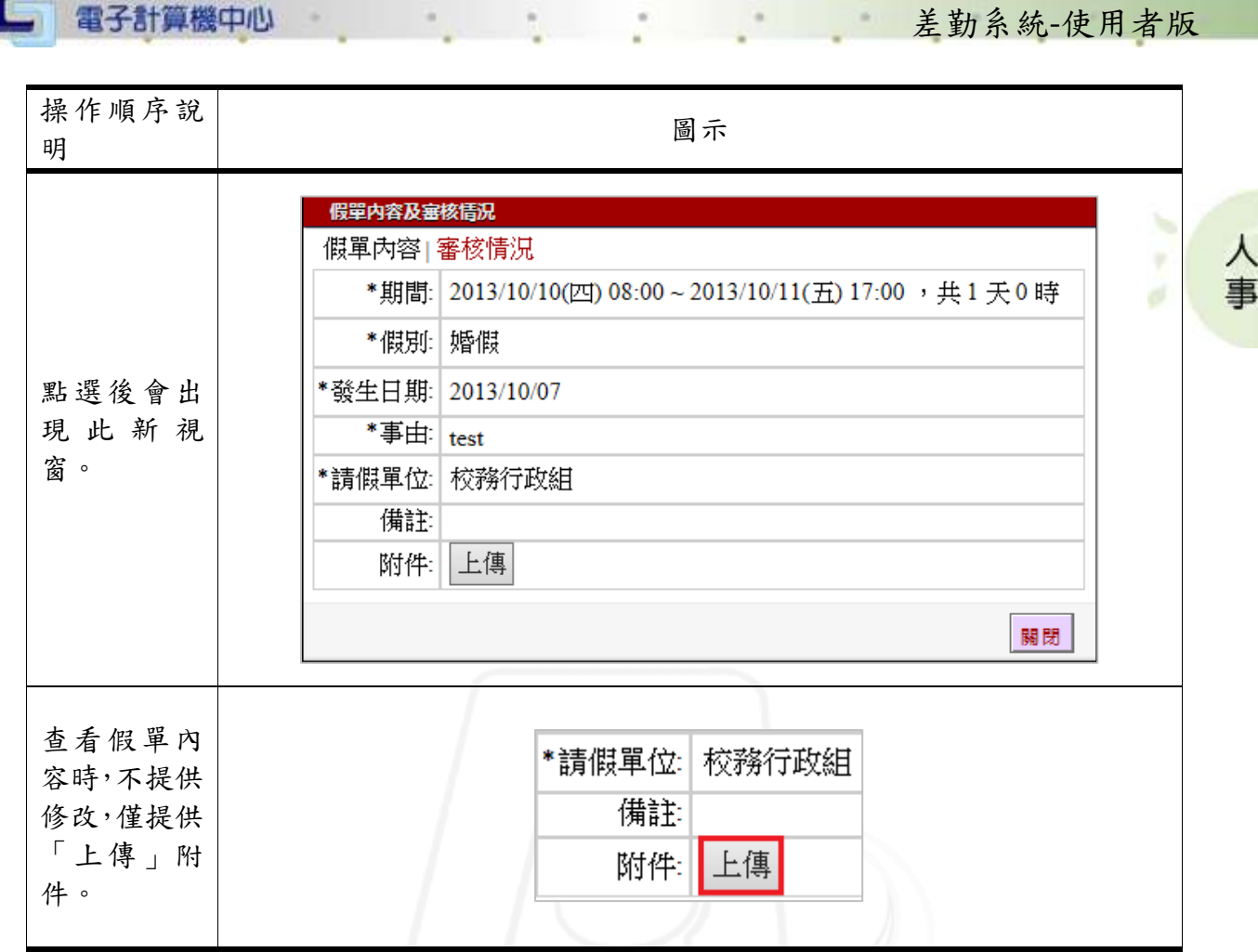

## <span id="page-24-0"></span>六、差假統計

 $\sqrt{N}$ 

功能說明:提供使用者查看差假統計資料。

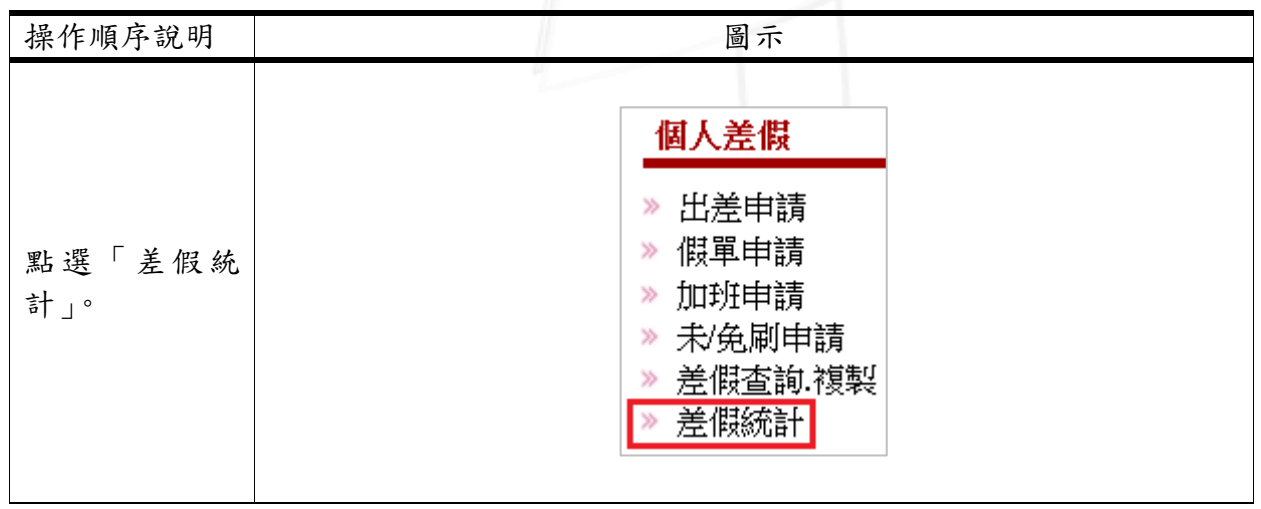

第 22 頁

6 校務行政組

□ 電子計算機中心 差勤系統-使用者版 操作順序說明 圖示 差假統計 2013/08/01~2014/07/31 差假統計 ᄉ 本學年|上學年|其他| 事 出差: 2天2時 公假(職): 0天0時 公假兵): 0天0時 休假 0天0時 事假: 8天0時 家照: 0天0時 點選後會出現 病假: 7天0時 病假(延): 0天0時 加班: 0天7時 此新畫面,即為 補休: 0 天 0 時 未刷: 2次 免剛 0次 差假統計列表。 産假: 0天0時 婚假 2天0時 喪假 0天0時 流產: 0天0時 陪產: 0天0時 産前: 0天0時 公傷: 0天0時 健檢: 0天0時 榮譽: 0天0時 關閉 左上方提供使 差假統計 用者依時間範 2013/0 圍查詢統計資 |本學年||上學年||其他| 料。 本學年| 下學年| 其他| 公假(兵): 0天0時 出差: 8天2時 公假(職): 4天0時 休假 6天0時 事假: 1天0時 家照: 3天0時 病假: 0天0時 病假(延): 0天0時 加班: 1天2時 點選後下方即 出現查詢結果。補休 0天4時 未刷: 3次 **免刷: 4次** 婚假 1天0時 喪假 1天0時 産假: 0天0時 流產: 0天0時 陪產: 0天0時 産前: 0天0時 公傷: 0 天 0 時 健檢: 0 天0時 榮譽: 0天0時

第 23 頁

 $\cdot$ 

**NICK 1 校務行政組** 

### <span id="page-26-0"></span>參、審核差假

功能說明:提供使用者審核及查看假單。

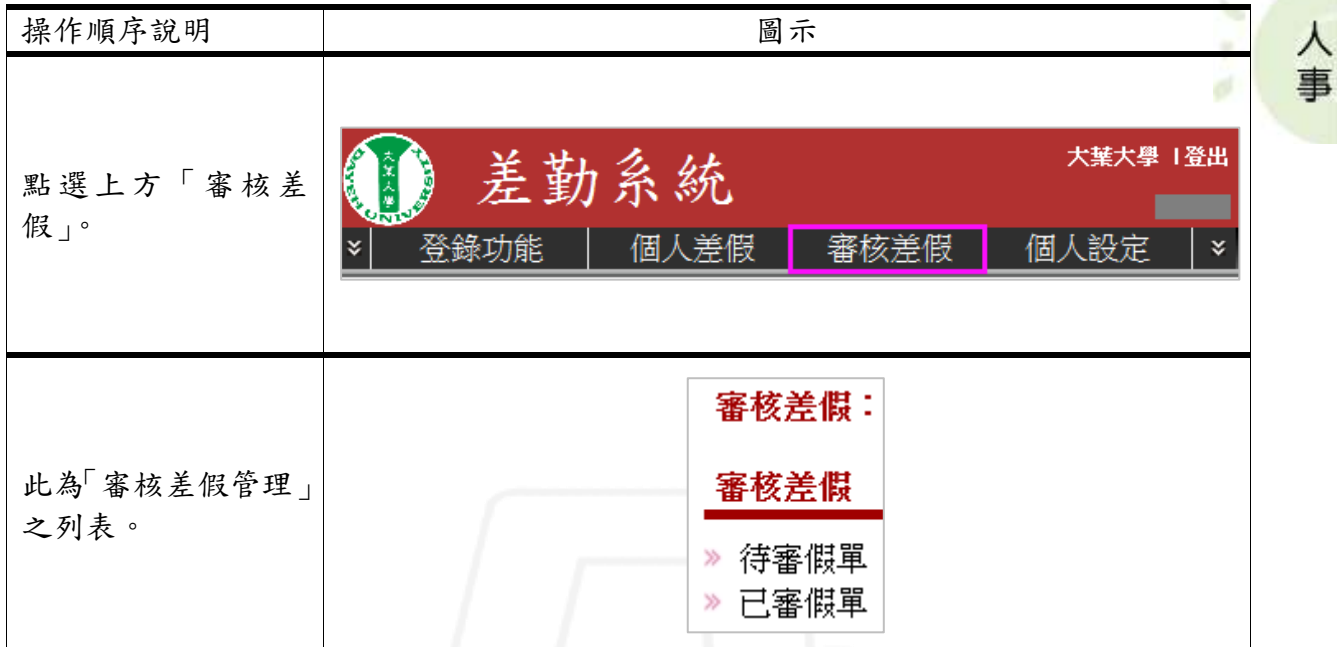

#### <span id="page-26-1"></span>一、待審假單

**ALANDA** 

功能說明:提供使用者審核待審假單。

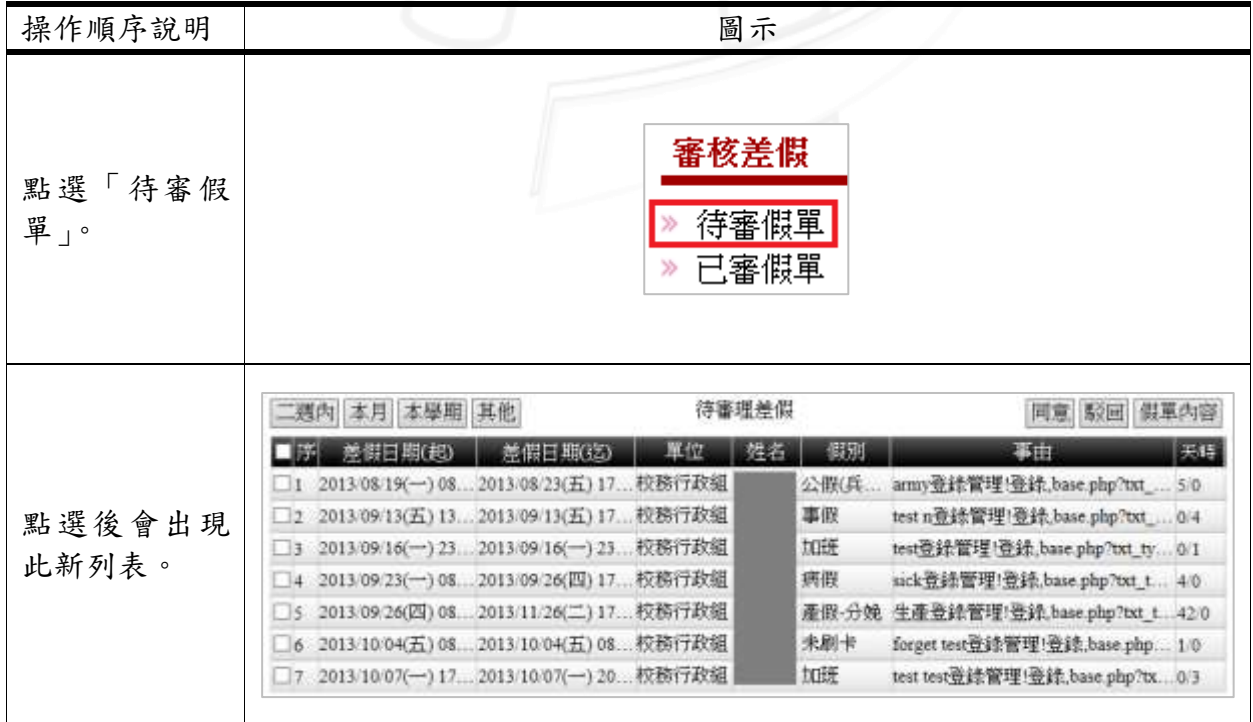

第 24 頁

差勤系統-使用者版

6 校務行政組

### <span id="page-27-0"></span>(一)、查詢

□ 電子計算機中心

功能說明:提供使用者查詢特定範圍之待審假單。

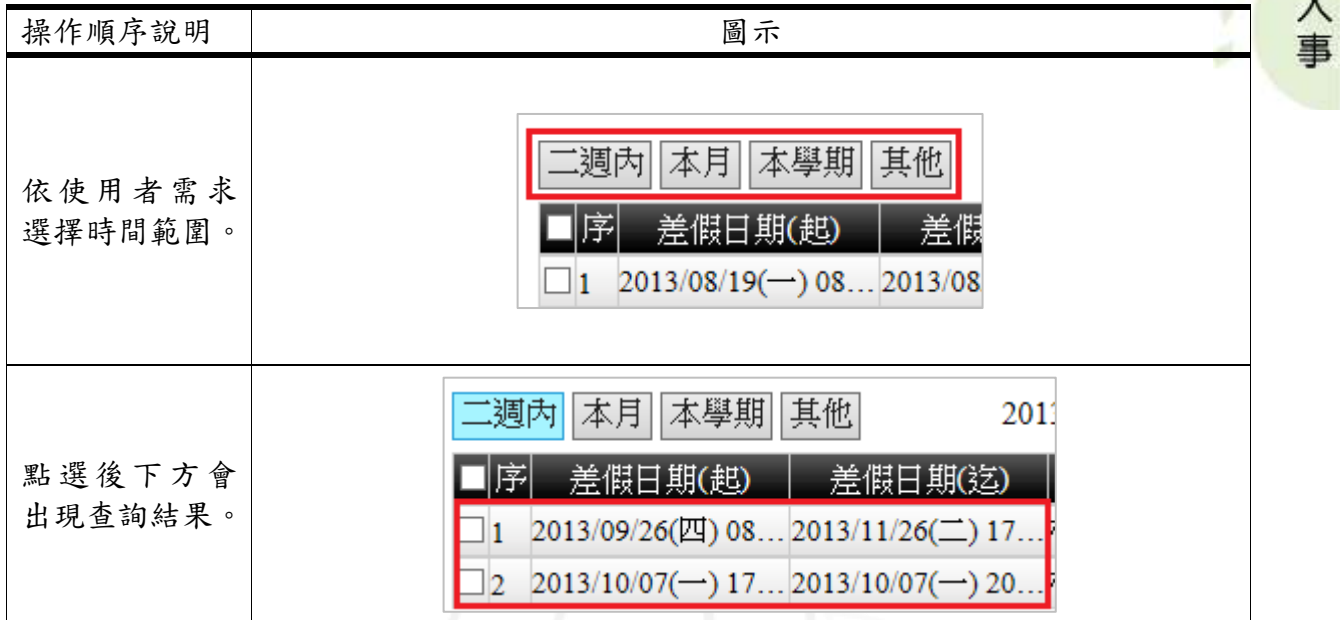

差勤系統-使用者版

1 校務行政組

### <span id="page-27-1"></span>(二)、同意

**NOVEMENT** 

功能說明:提供使用者同意假單。

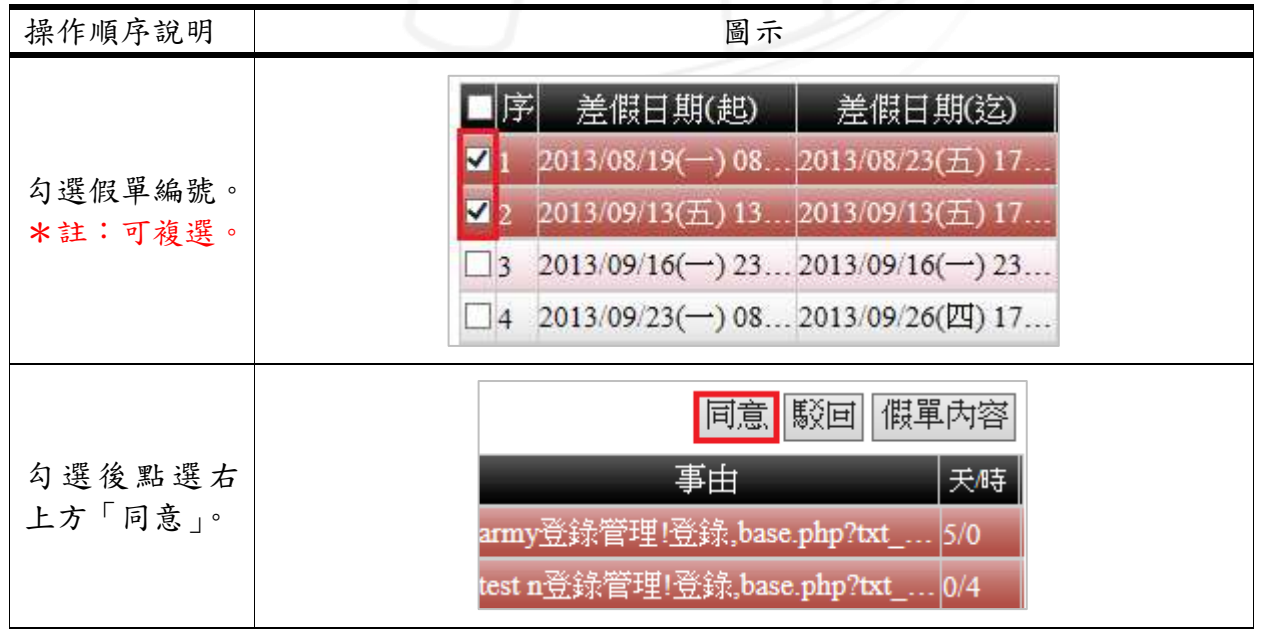

第 25 頁

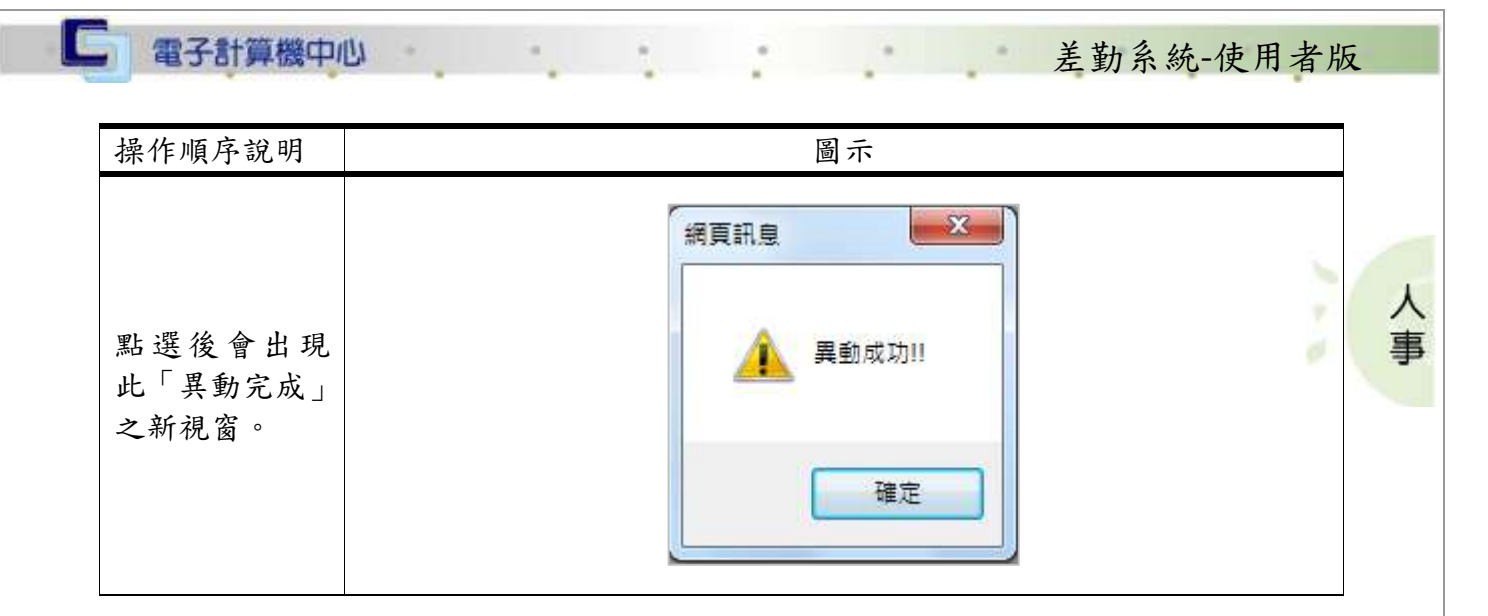

### <span id="page-28-0"></span>(三)、駁回

功能說明:提供使用者駁回假單。

 $\mathbf{r}$ 

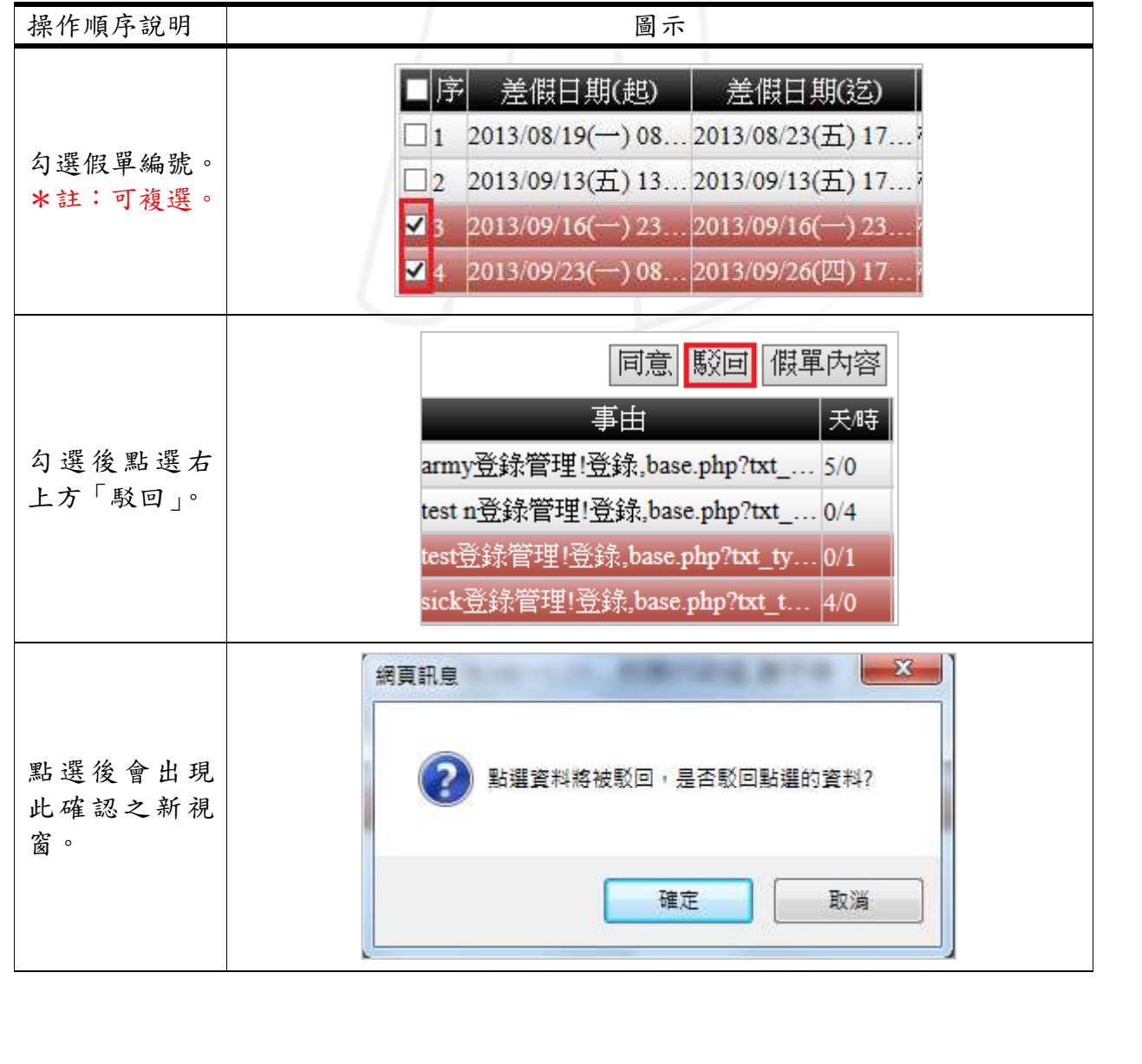

第 26 頁

● ● ● ● ● 校務行政組

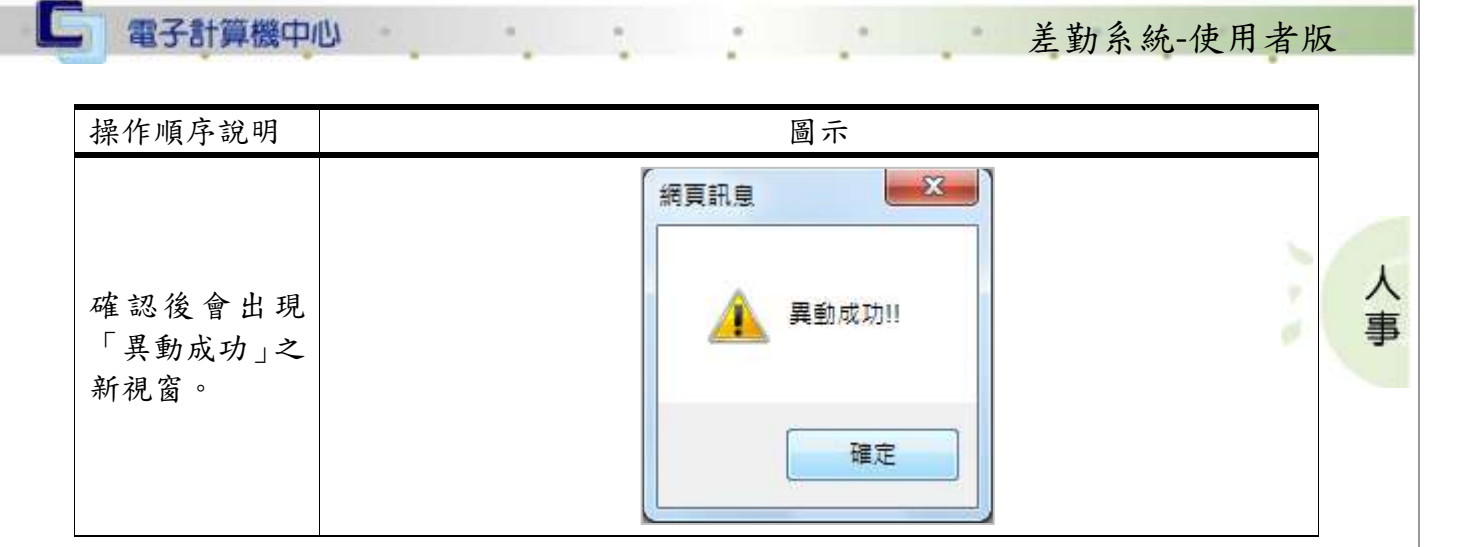

### <span id="page-29-0"></span>(四)、假單內容

 $\mathbf{r} \cdot \mathbf{n} \cdot \mathbf{n}$ 

功能說明:提供使用者查看假單內容。

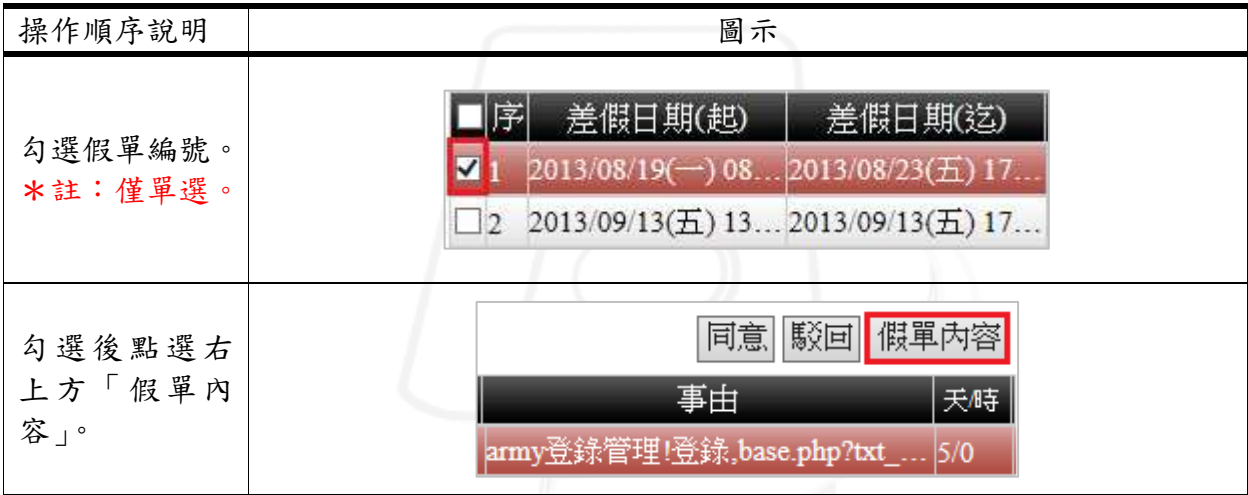

第 27 頁

1 1 1 校務行政組

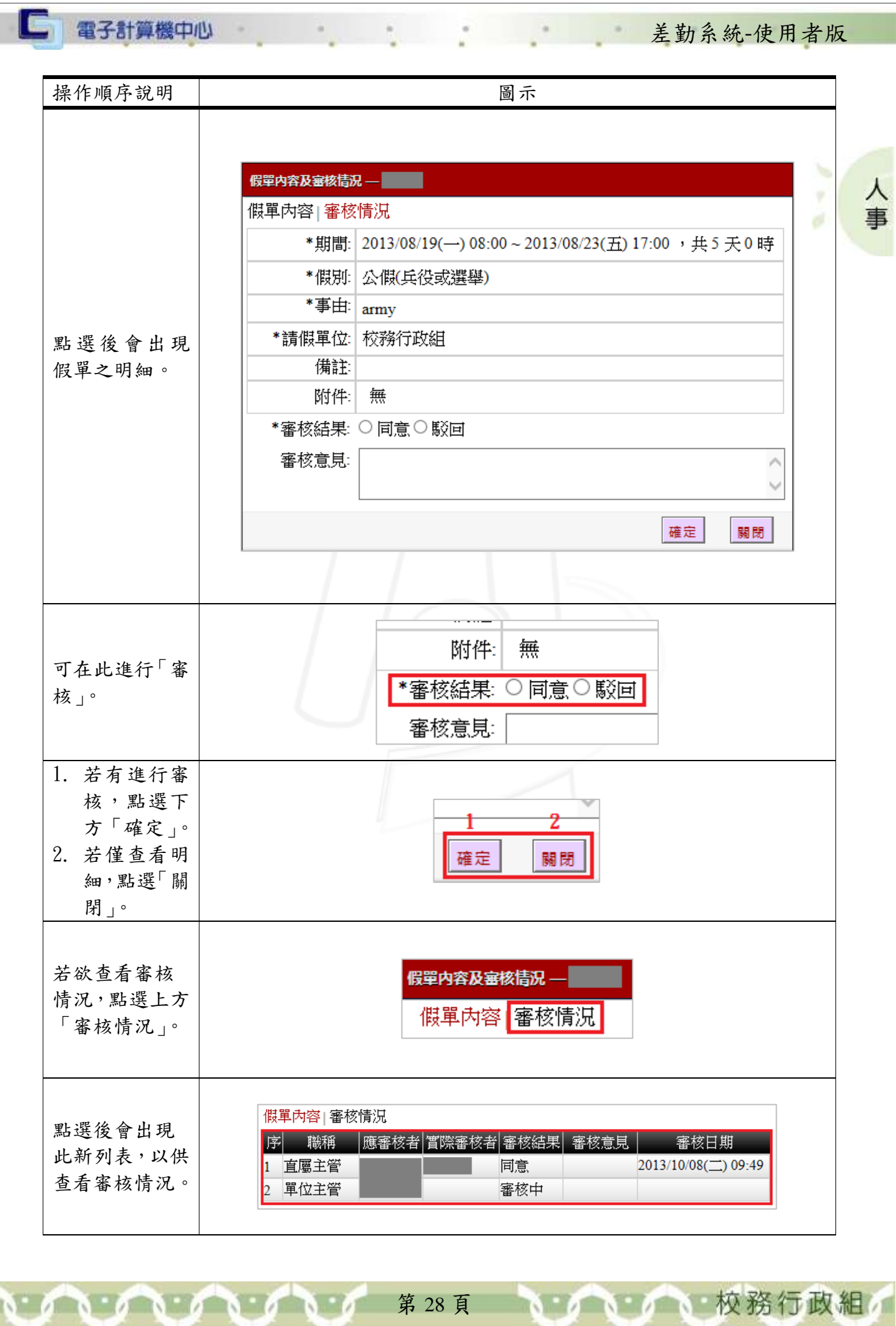

#### <span id="page-31-0"></span>二、已審假單

功能說明:提供使用者查詢及查看假單內容。

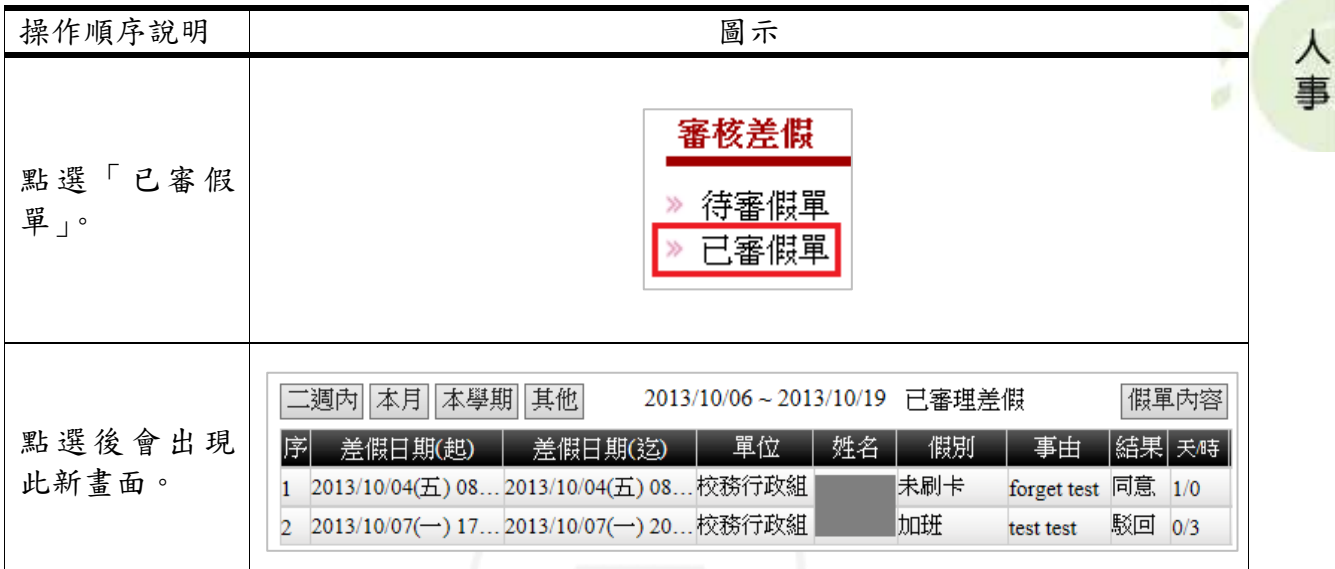

差勤系統-使用者版

#### <span id="page-31-1"></span>(一)、查詢

ALANDA

功能說明:提供使用者查詢已審核假單。

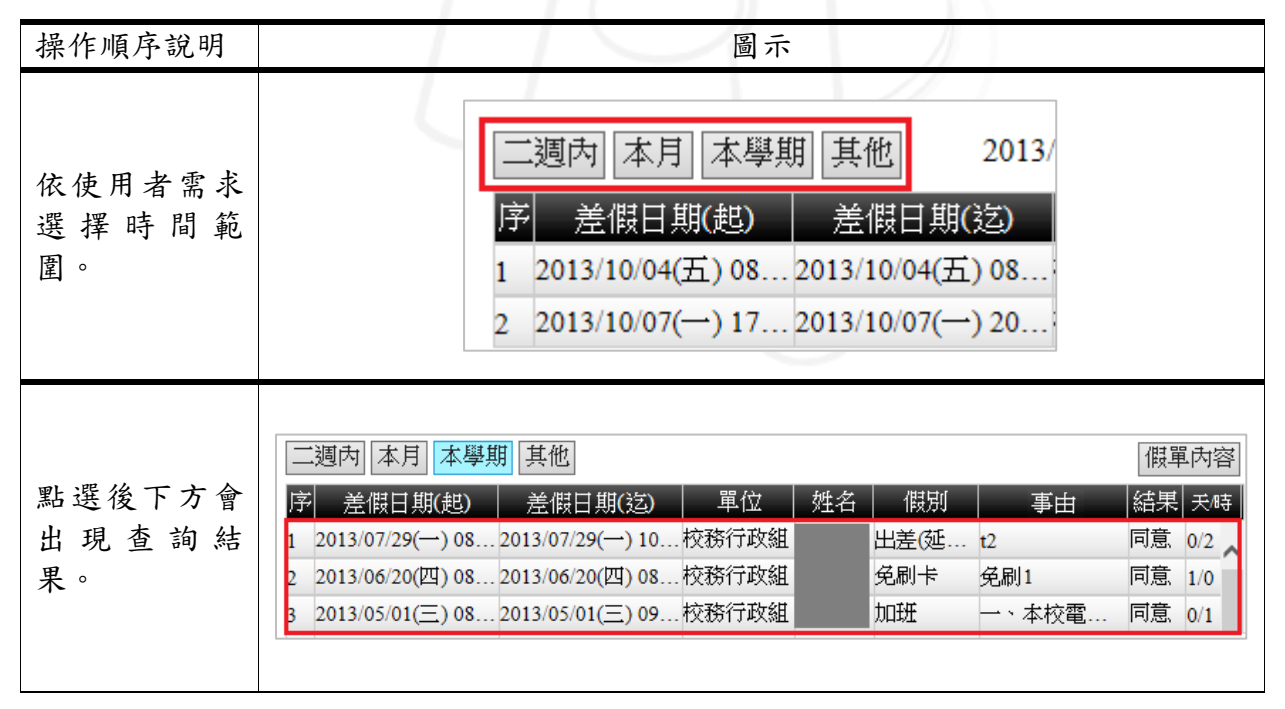

第 29 頁

1 1 1 校務行政組

### <span id="page-32-0"></span>(二)、假單內容

□ 電子計算機中心

功能說明:提供使用者查看假單內容。

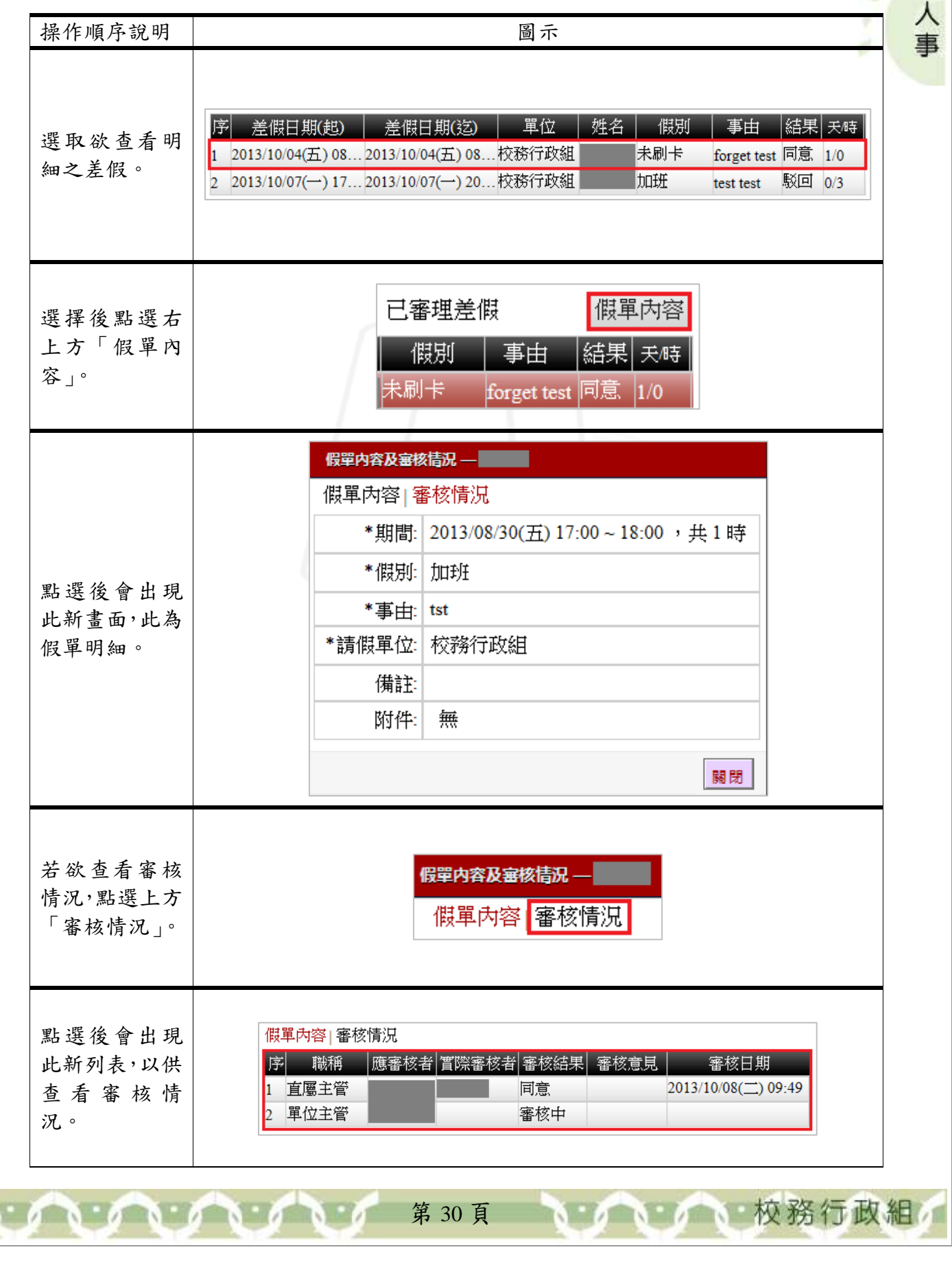

差勤系統-使用者版

### <span id="page-33-0"></span>肆、個人設定

□ 電子計算機中心

功能說明:提供使用者設定職務代理人及 Email 通知。

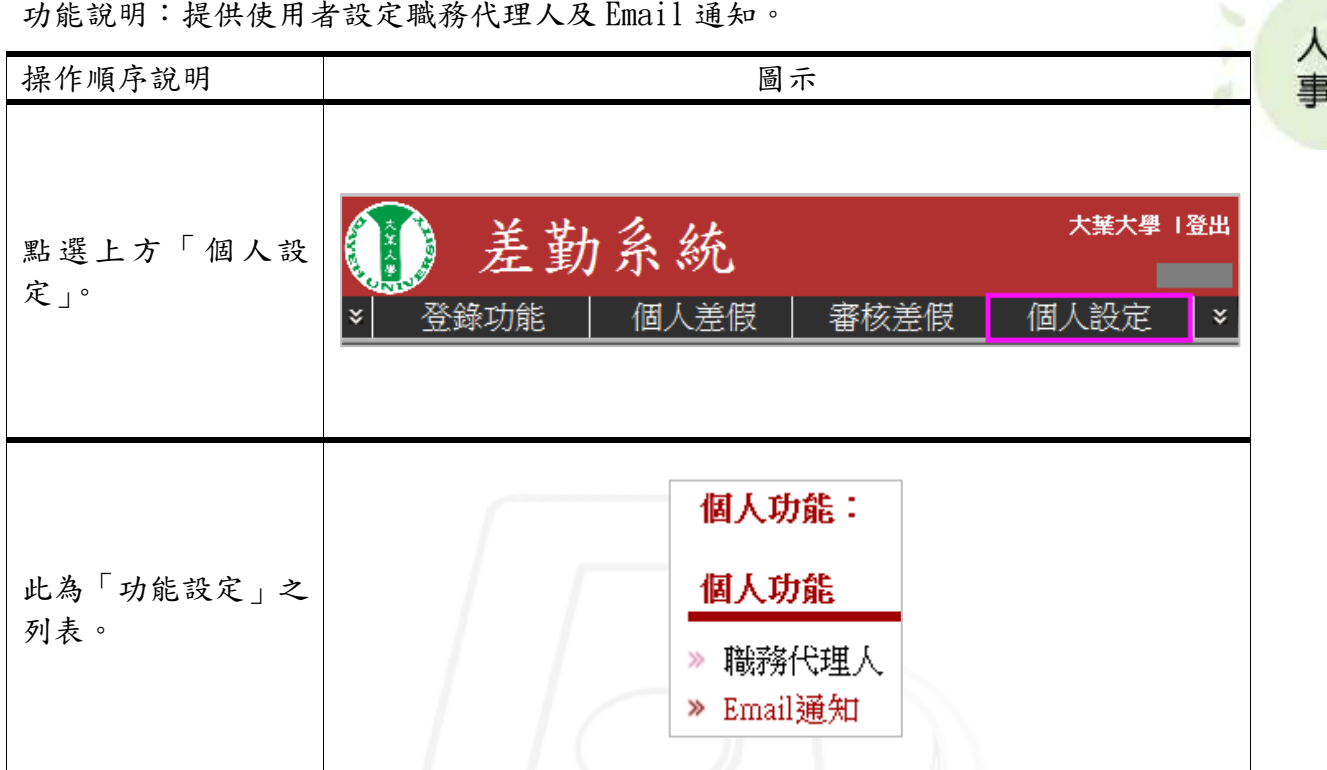

差勤系統-使用者版

心 校務行政組

#### <span id="page-33-1"></span>一、職務代理人

功能說明:提供使用者設定職務代理人。

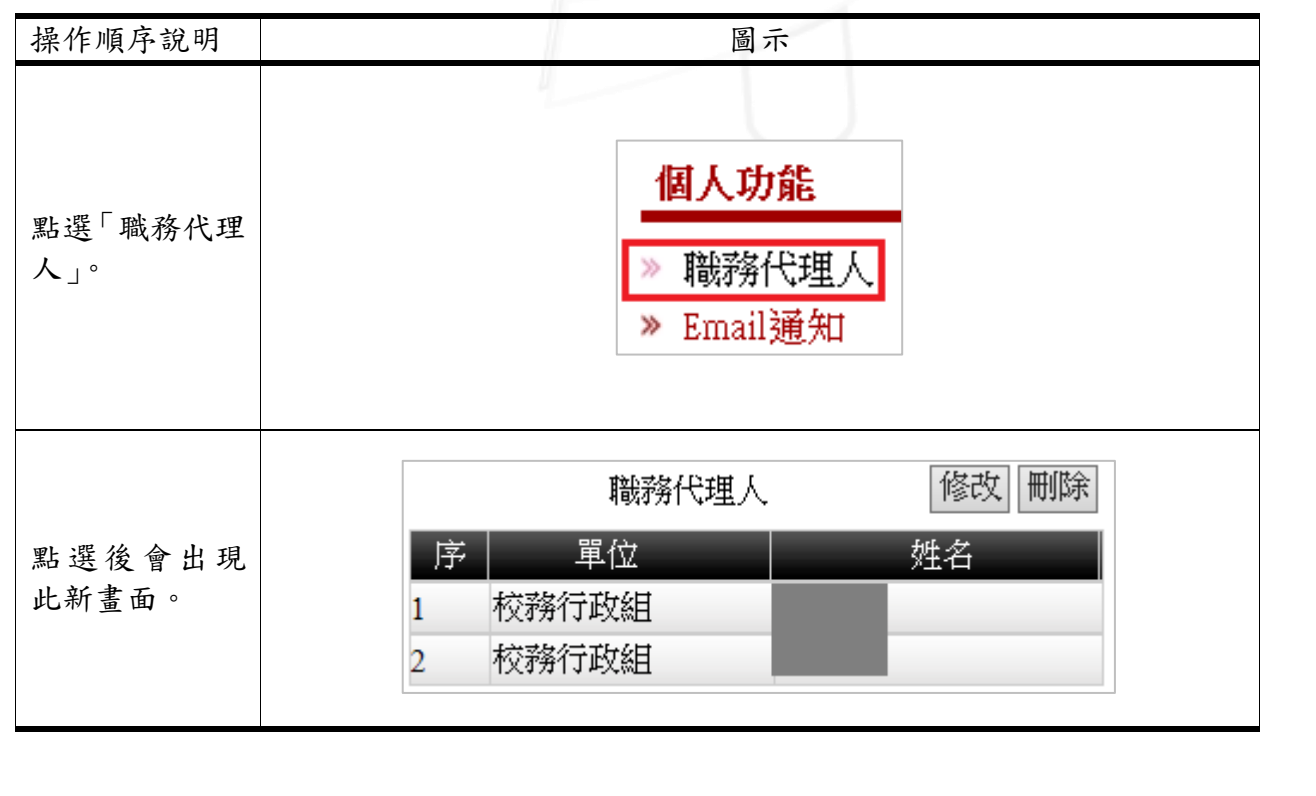

第 31 頁

#### 差勤系統-使用者版

### <span id="page-34-0"></span>(一)、修改

功能說明:提供使用者新增或移除職務代理人。

 $\alpha$ 

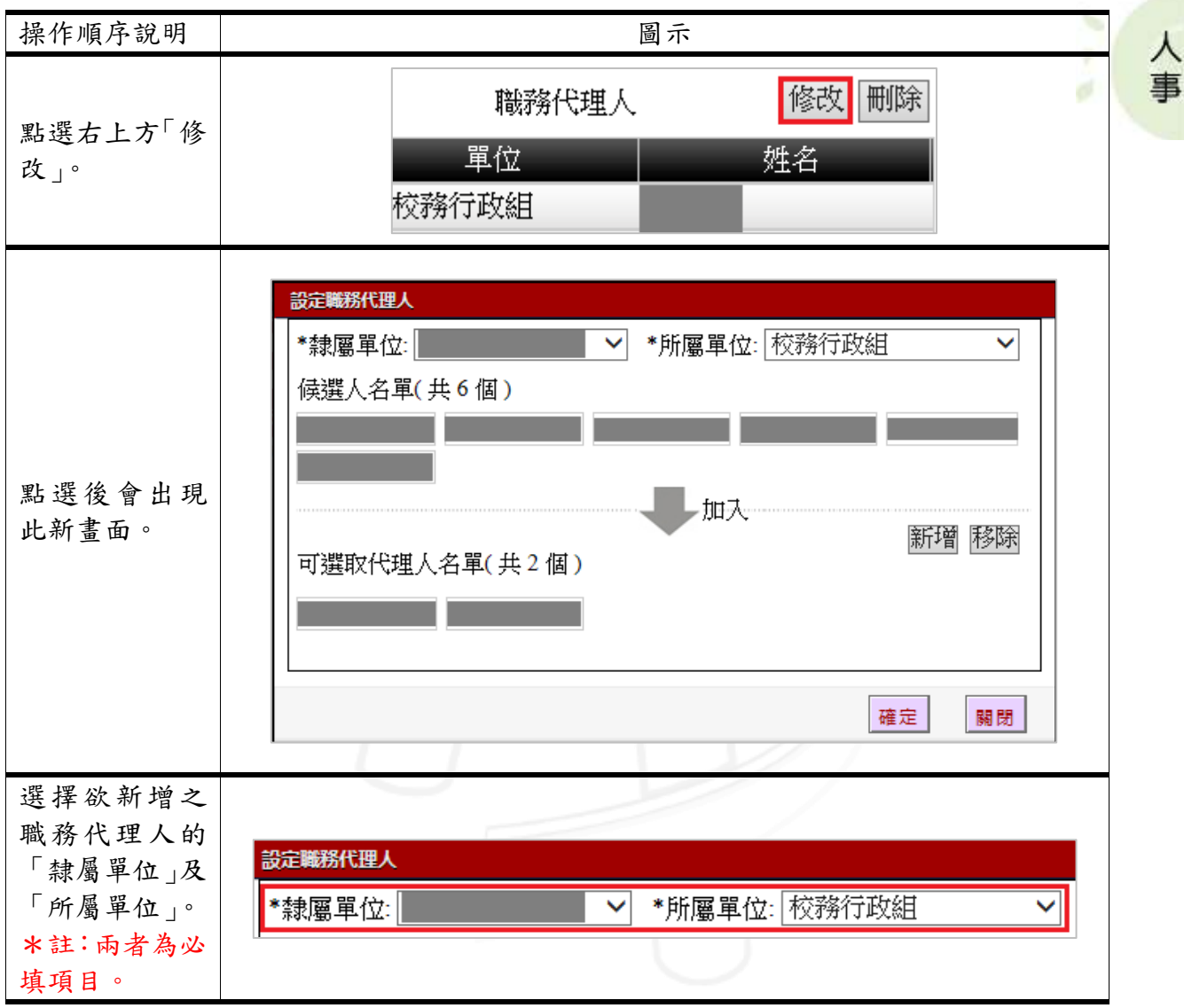

### <span id="page-34-1"></span>1、新增(方法一)

功能說明:提供使用者利用候選人名單新增職務代理人。

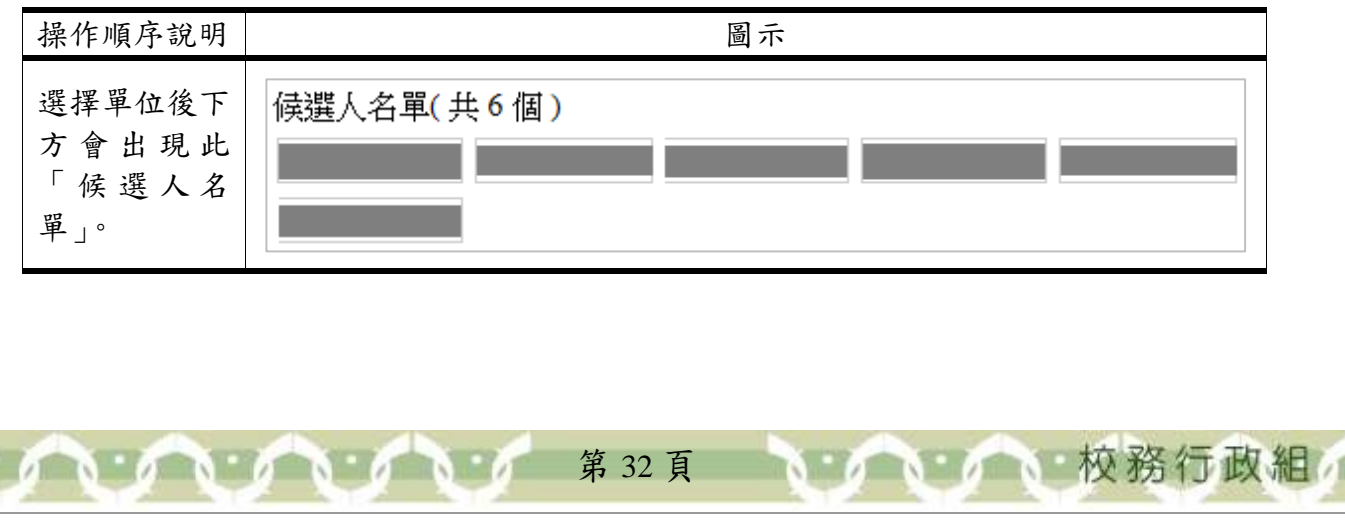

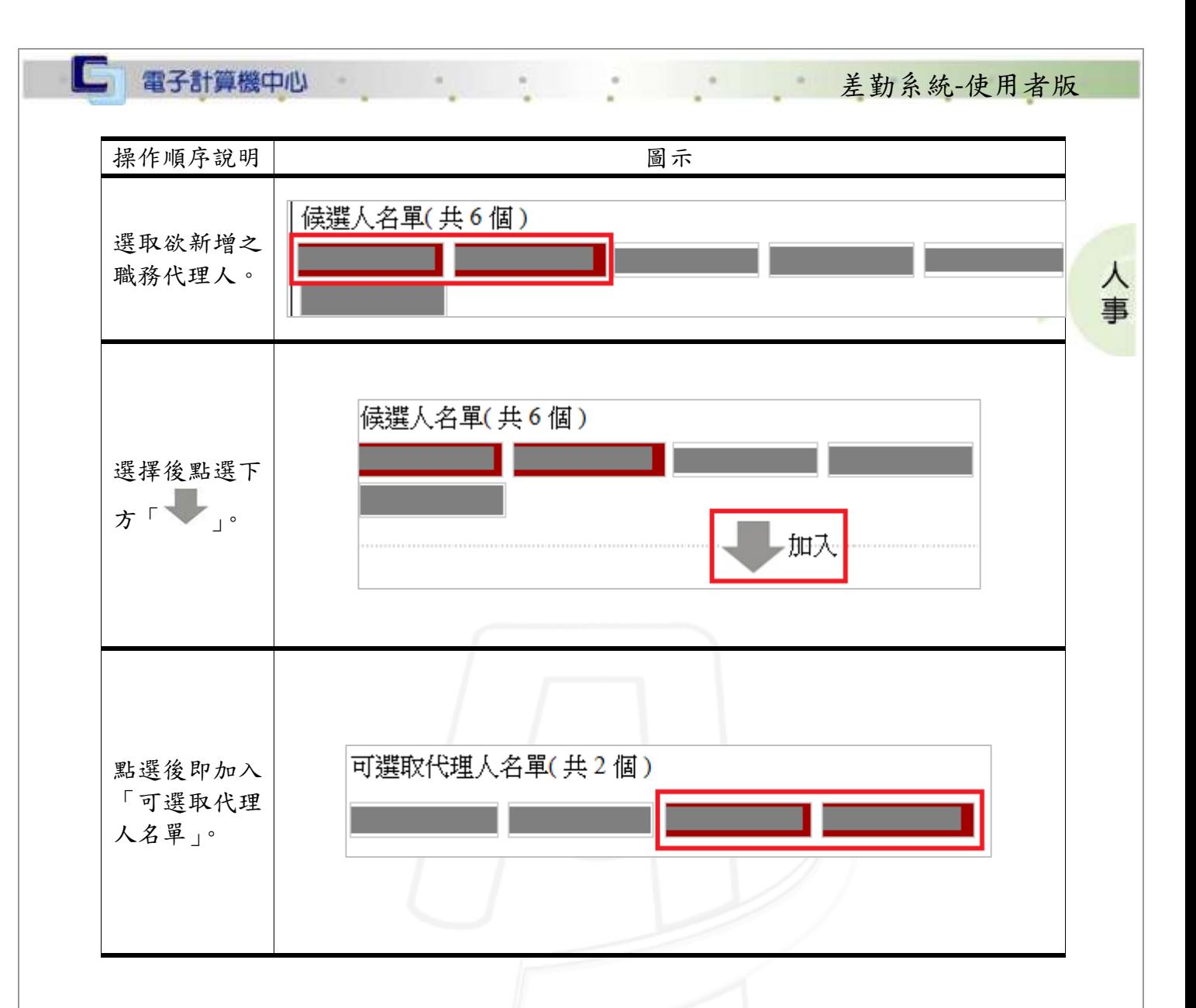

### <span id="page-35-0"></span>2、新增(方法二)

 $\cdot$ 

功能說明:提供使用者利用查詢教職員姓名新增職務代理人。

![](_page_35_Figure_3.jpeg)

第 33 頁

**N 6 N 6 N 校務行政組** 

![](_page_36_Figure_0.jpeg)

1 6 6 6 校務行政組

第 34 頁

![](_page_37_Picture_83.jpeg)

### <span id="page-37-0"></span>3、移除

<u>INNA</u>

n

功能說明:提供使用者移除代理人。

![](_page_37_Picture_84.jpeg)

第35頁 16 16 16 校務行政組

#### <span id="page-38-0"></span>(二)、刪除

功能說明:提供使用者刪除職務代理人。

![](_page_38_Figure_2.jpeg)

第 36 頁

**高 電子計算機中心 インタイム こうしょう こうしょう 差勤系統-使用者版** 

### <span id="page-39-0"></span>二、Email 通知

功能說明:提供使用者設定是否發送差勤 Email 通知。

٠

 $\alpha$ 

![](_page_39_Picture_78.jpeg)

差勤系統-使用者版